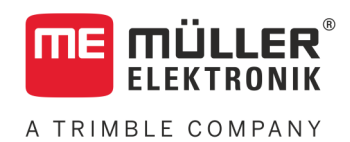

# Instrukcja obsługi

# *TRAIL-Control MIDI 3.0*

Stan: V4.20191001

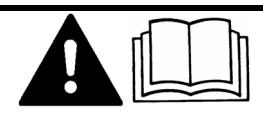

30322457-02-PL Przeczytaj i stosuj instrukcję. Zachowaj instrukcję, by móc korzystać z niej w przyszłości. Pamiętaj, że w razie potrzeby aktualną wersję instrukcji można znaleźć na naszej witrynie internetowej.

# **Nota redakcyjna**

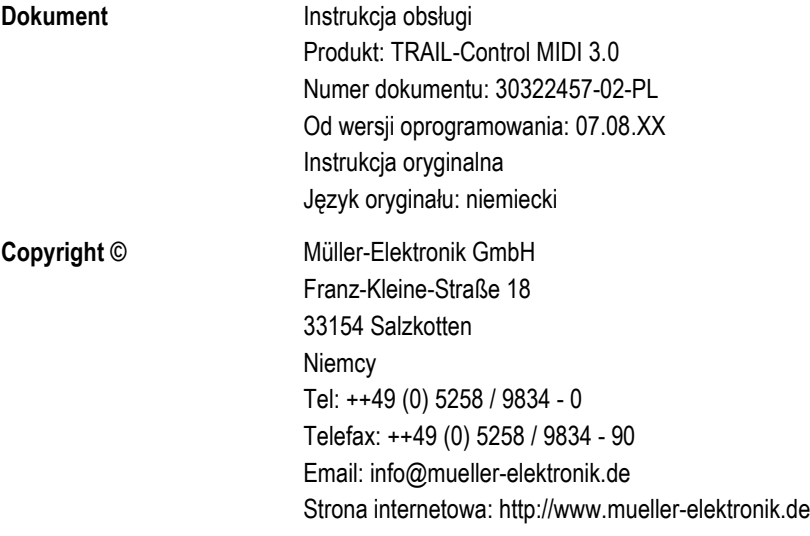

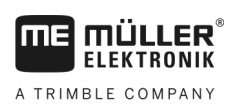

# **Spis treści**

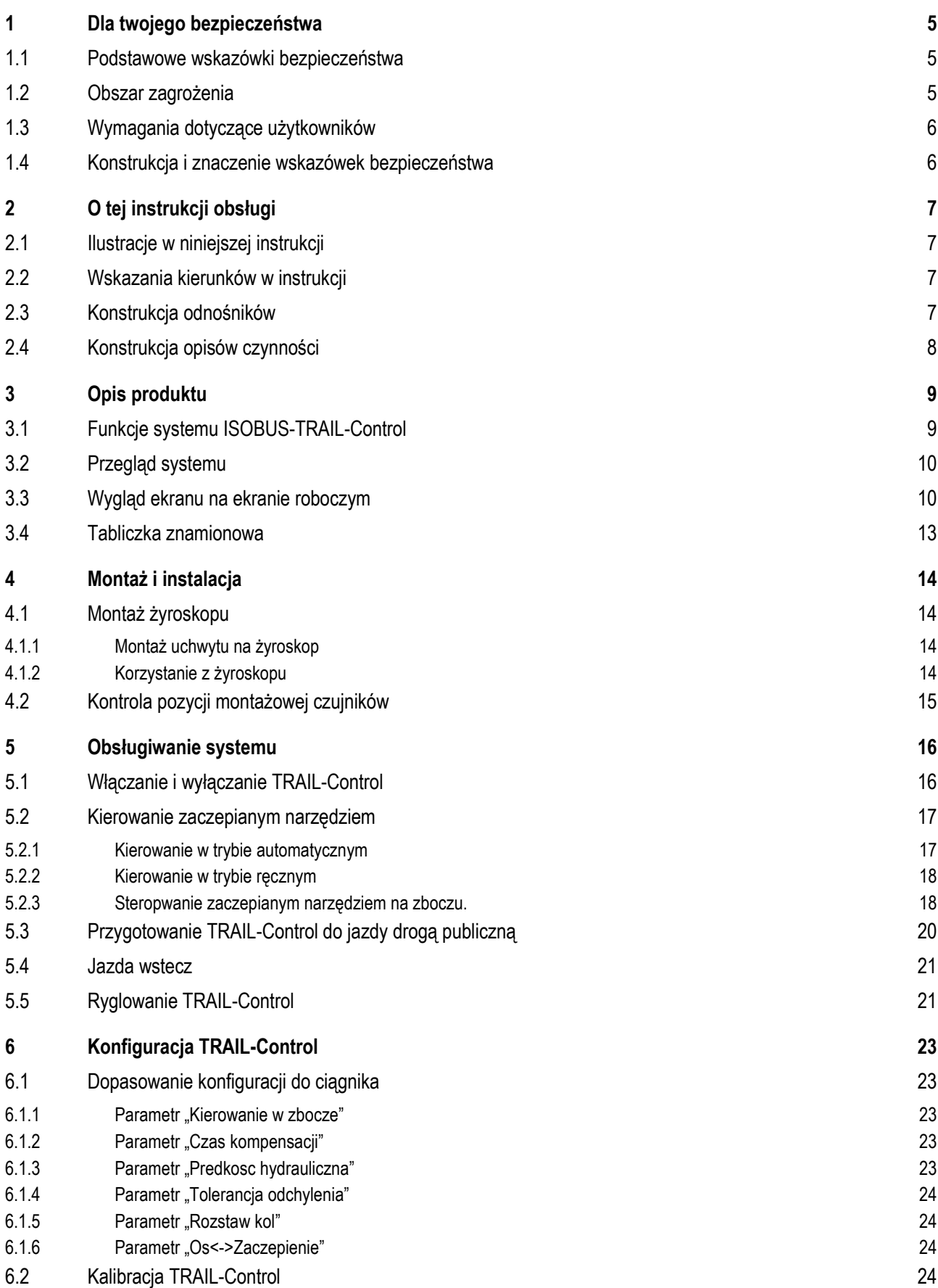

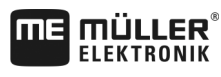

A TRIMBLE COMPANY

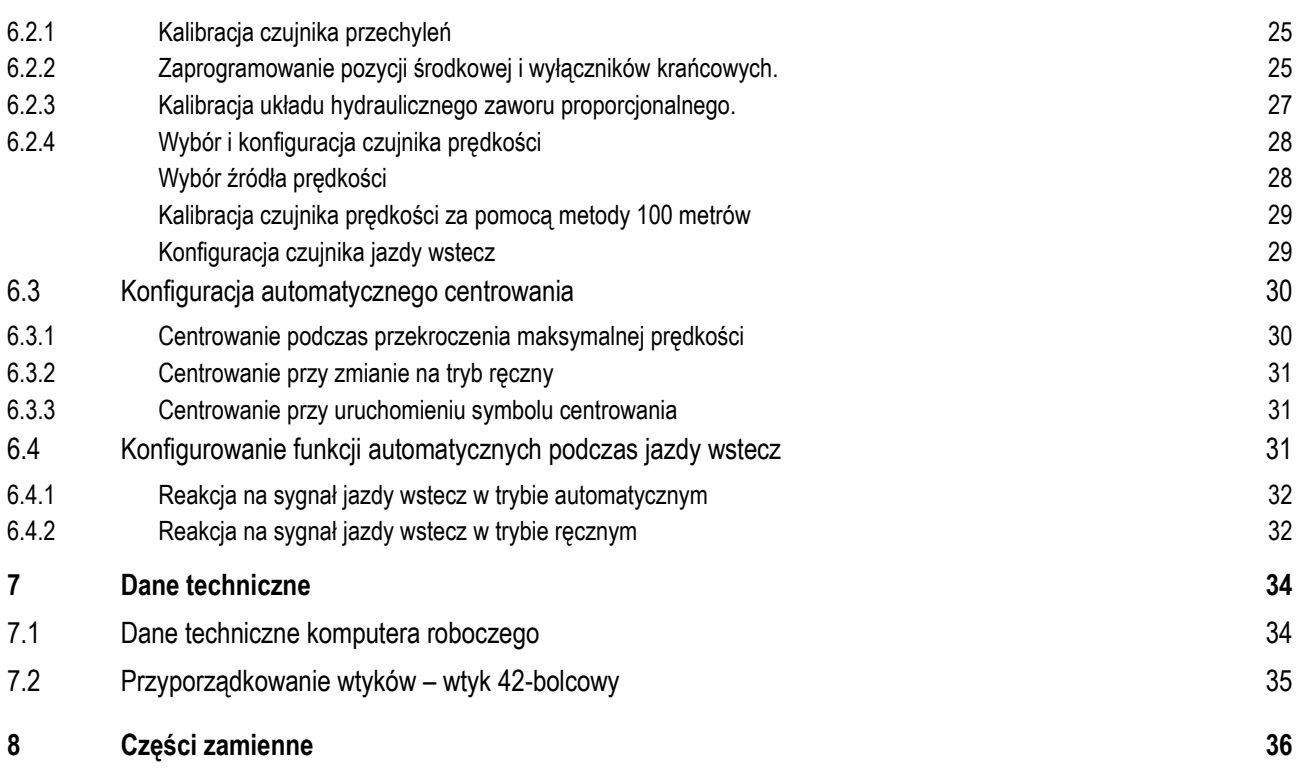

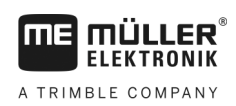

#### <span id="page-4-1"></span><span id="page-4-0"></span>**Dla twojego bezpieczeństwa 1**

**1.1**

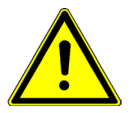

Przeczytaj uważnie poniższe wskazówki bezpieczeństwa, zanim uruchomisz produkt po raz pierwszy.

- System TRAIL-Control można stosować tylko podczas prac polowych. Na ulicach i drogach publicznych system należy dezaktywować lub wyłączyć.
- Zanim opuścisz kabinę pojazdu, upewnij się, że wyłączyłeś wszystkie automatyczne funkcje lub włączyłeś tryby pracy ręcznej.
- Podczas pracy nikomu nie wolno przebywać w pobliżu ciągnika lub urządzenia roboczego.
- Nie usuwaj żadnych mechanizmów zabezpieczających ani oznaczeń z produktu.
- Przeczytaj instrukcję obsługi urządzenia rolniczego, które będziesz obsługiwał opisanym w instrukcji produktem.
- Przed ładowaniem akumulatora, odłącz go od terminalu.

**Podstawowe wskazówki bezpieczeństwa**

- Zanim zaczniesz spawać przy ciągniku lub urządzeniu rolniczym, odłącz zawsze komputer roboczy od zasilania.
- Zanim zaczniesz serwisować lub naprawiać ciągnik, odłącz go od komputera roboczego.
- Nie przerabiaj produktu w niedozwolony sposób. Niedozwolone przeróbki lub użycie niezgodne z zaleceniami producenta może mieć negatywny wpływ na funkcjonowanie urządzenia, bezpieczeństwo i jego żywotność. Niedozwolone są wszystkie przeróbki, które nie są opisane w dokumentacji technicznej produktu.
- Trzymaj dzieci z dala od komputera i od urządzenia rolniczego.

#### <span id="page-4-2"></span>**Obszar zagrożenia 1.2**

Podczas stosowania TRAIL-Control istnieje obszar zagrożenia, który wynosi kilka metrów we wszystkich kierunkach od ciągnika i urządzenia rolniczego. Im większe jest urządzenie rolnicze, tym większy jest obszar zagrożenia. Na przykład: Im szersza jest belka opryskiwacza, tym bardziej można ją wychylić, a tym samym większy jest obszar zagrożenia.

# **OSTRZEŻENIE**

**Niebezpieczeństwo obrażeń wskutek niekontrolowanych ruchów maszyny**

- Zwróć uwagę, aby nikt nie wszedł na obszar zagrożenia.
	- Jeżeli osoby wejdą na obszar zagrożenia, wyłącz natychmiast system.

Podczas montowania lub włączania systemu w obszarze zagrożenia nie może przebywać żadna osoba.

Jeżeli TRAIL-Control jest włączony, istnieje ryzyko, że wahania ciśnienia w układzie hydraulicznym doprowadzą do niekontrolowanych ruchów dyszla lub zwrotnicy osi.

Wahania ciśnienia mogą przykładowo nastąpić w poniższych przypadkach:

- Jeżeli układ hydrauliczny jest wadliwy.
- Jeżeli układ hydrauliczny jest stosowany do innych celów niż kontrolowanie kierowania dyszlem lub zwrotnicą osi.

Na obszar zagrożenia można wejść tylko w razie spełnienia następujących warunków:

▪ System jest wyłączony.

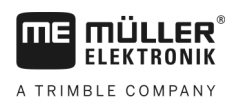

Wymagania dotyczące użytkowników

Wszystkie prace konserwacyjne, konfiguracyjne i kontrolne w obszarze zagrożenia są przeprowadzane przy wyłączonym systemie.

<span id="page-5-0"></span>**1.3**

# **Wymagania dotyczące użytkowników**

- Naucz się korzystać z produktu w sposób zgodny z instrukcją obsługi. Nikt nie może z niego korzystać, dopóki nie przeczyta niniejszej instrukcji obsługi.
- Przeczytaj i stosuj się do wszystkich wskazówek bezpieczeństwa w tej instrukcji i w instrukcjach podłączonych maszyn.
- Jeżeli coś w instrukcji jest niezrozumiałe, skontaktuj się ze sprzedawcą lub z producentem. Dział obsługi klienta firmy Müller-Elektronik chętnie Ci pomoże.

#### <span id="page-5-1"></span>**Konstrukcja i znaczenie wskazówek bezpieczeństwa 1.4**

Wszystkie wskazówki bezpieczeństwa, które znajdziesz w tej instrukcji, zostały skonstruowane według następującego wzoru:

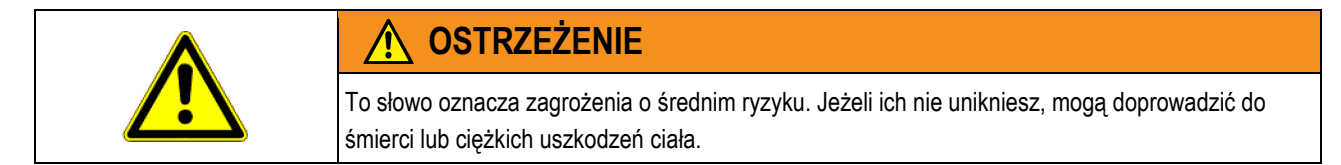

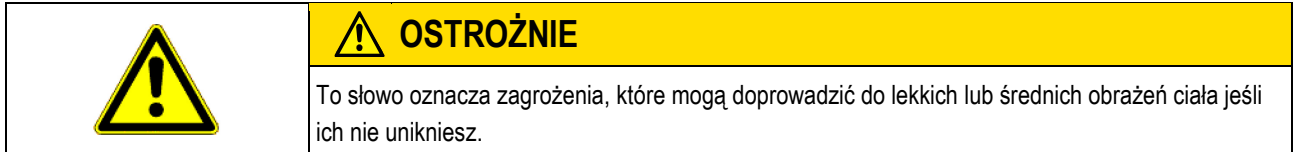

# *WSKAZÓWKA*

To słowo oznacza zagrożenia, które mogą doprowadzić do strat materialnych jeśli ich nie unikniesz.

Niektóre czynności należy wykonać w kilku krokach. Jeżeli z którymś krokiem związane jest ryzyko, w opisie czynności znajduje się wskazówka bezpieczeństwa.

Wskazówki bezpieczeństwa znajdują się zawsze bezpośrednio przed ryzykownym krokiem i oznaczone są tłustym drukiem i słowem ostrzegawczym.

**Przykład**

- **1. WSKAZÓWKA! To wskazówka. Ostrzega przed ryzykiem, z jakim związana jest następna czynność.**
- **2.** Ryzykowna czynność.

<span id="page-6-0"></span>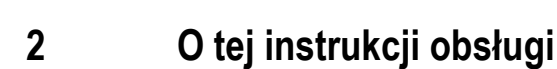

**FIFKTRONIK** A TRIMBLE COMPANY

<span id="page-6-1"></span>**2.1**

# **Ilustracje w niniejszej instrukcji**

Przedstawione w tej instrukcji ilustracje ekranu są przykładami. Mają one pomóc Ci w orientacji pomiędzy różnymi ekranami oprogramowania.

To jakie informacje wyświetlone są na ekranie, zależy od wielu czynników:

- rodzaju urządzenia,
- konfiguracji urządzenia,
- stanu czujników i urządzeń wykonawczych.

Dlatego może się zdarzyć, że na ilustracjach w instrukcji obsługi przedstawione są inne informacje niż na ekranie terminalu.

W zależności od stosowanego terminalu ISOBUS przyporządkowanie poszczególnych symboli funkcji może się różnić. Każdy terminal ISOBUS decyduje samodzielnie o przyporządkowaniu symboli funkcji.

Niektóre symbole wyglądają różnie, w zależności od tego, czy urządzenie rolnicze posiada kierowanie dyszlem lub zwrotnicą osi. Jednak obydwa symbole mają tę samą funkcję.

W instrukcji używamy obu rodzajów symboli. Przegląd różnych symboli dla kierowania dyszlem lub zwrotnicą osi znajdziesz w tabeli:

#### <span id="page-6-2"></span>**Wskazania kierunków w instrukcji 2.2**

Wszystkie wskazania kierunków umieszczone w niniejszej instrukcji, takie jak "w lewo", "w prawo", "do przodu", "do tyłu", odnoszą się do kierunku jazdy pojazdu.

#### <span id="page-6-3"></span>**Konstrukcja odnośników 2.3**

Jeżeli w instrukcji znajdują się odnośniki, wyglądają zawsze następująco:

Przykład odnośnika: [[➙](#page-6-3) [7\]](#page-6-3)

Odnośniki rozpoznasz po nawiasach kwadratowych i po strzałce. Liczba za strzałką wskazuje, na której stronie rozpoczyna się rozdział w którym możesz czytać dalej.

<span id="page-7-0"></span>**2**

# **Konstrukcja opisów czynności**

Opisy czynności tłumaczą krok po kroku jak wykonać poszczególne zadania przy użyciu produktu.

W niniejszej instrukcji wykorzystaliśmy następujące symbole, aby oznaczyć opisy czynności:

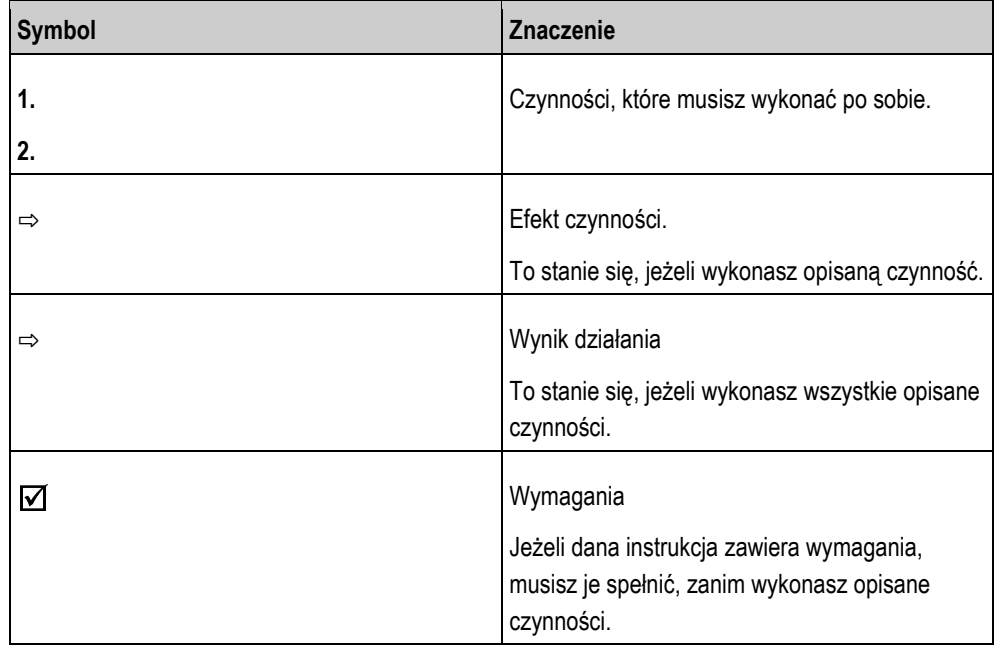

#### <span id="page-8-1"></span><span id="page-8-0"></span>**Opis produktu 3**

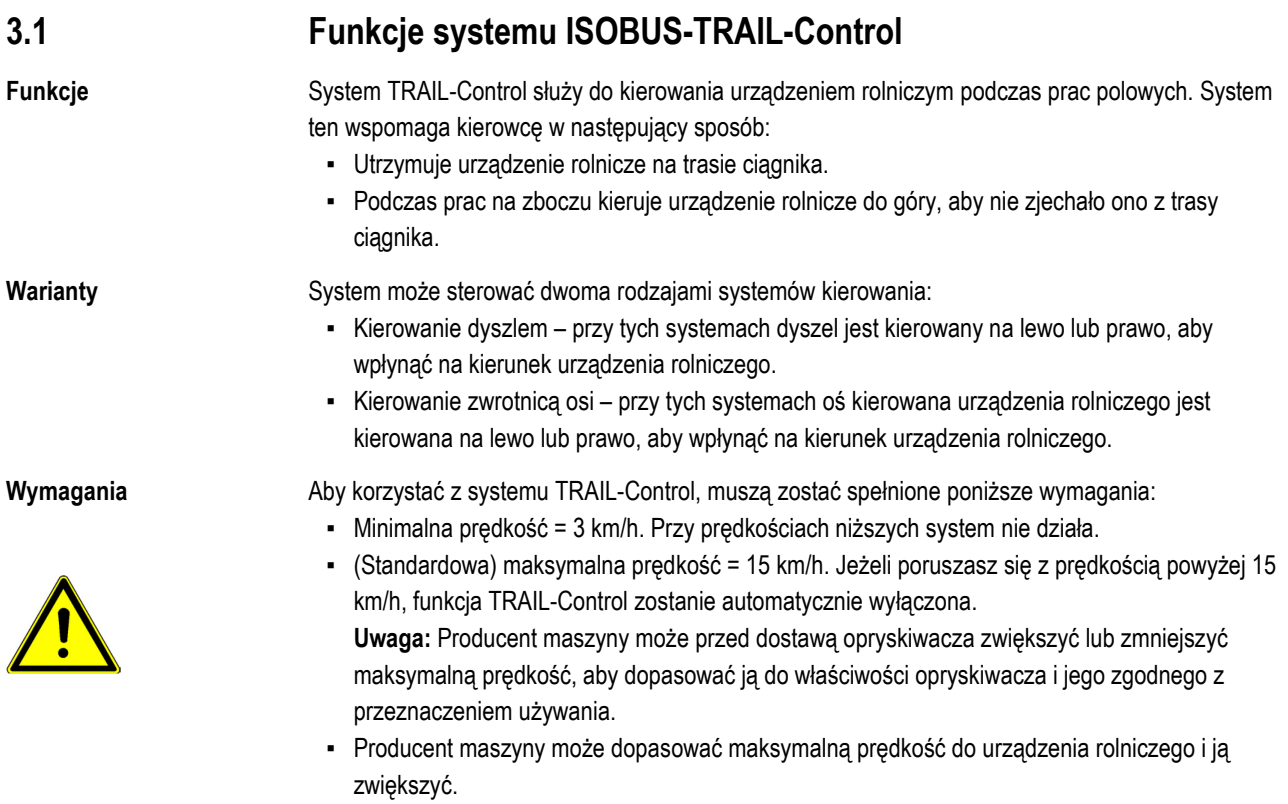

▪ Minimalny przepływ oleju układu hydraulicznego ciągnika = 25 l/min. Przy większych opryskiwaczach minimalny przepływ oleju może być wyższy.

<span id="page-9-0"></span>**3** 

# **Przegląd systemu**

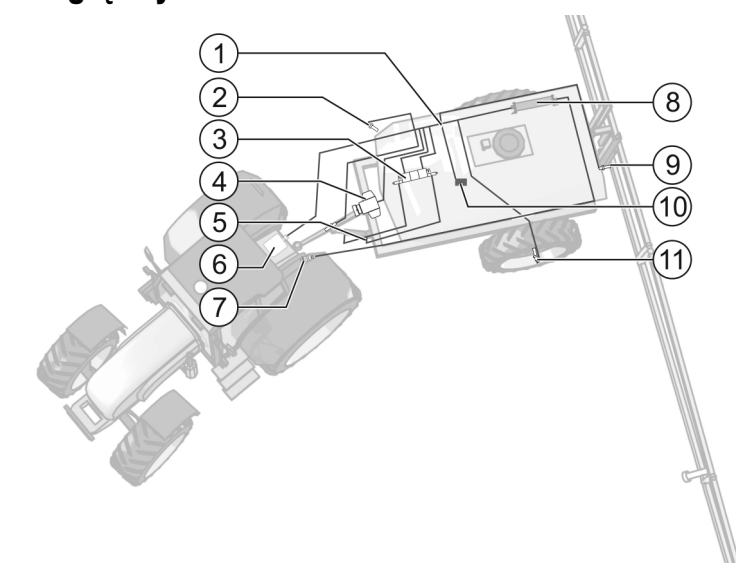

*Przykład systemu z kierowaniem dyszlem*

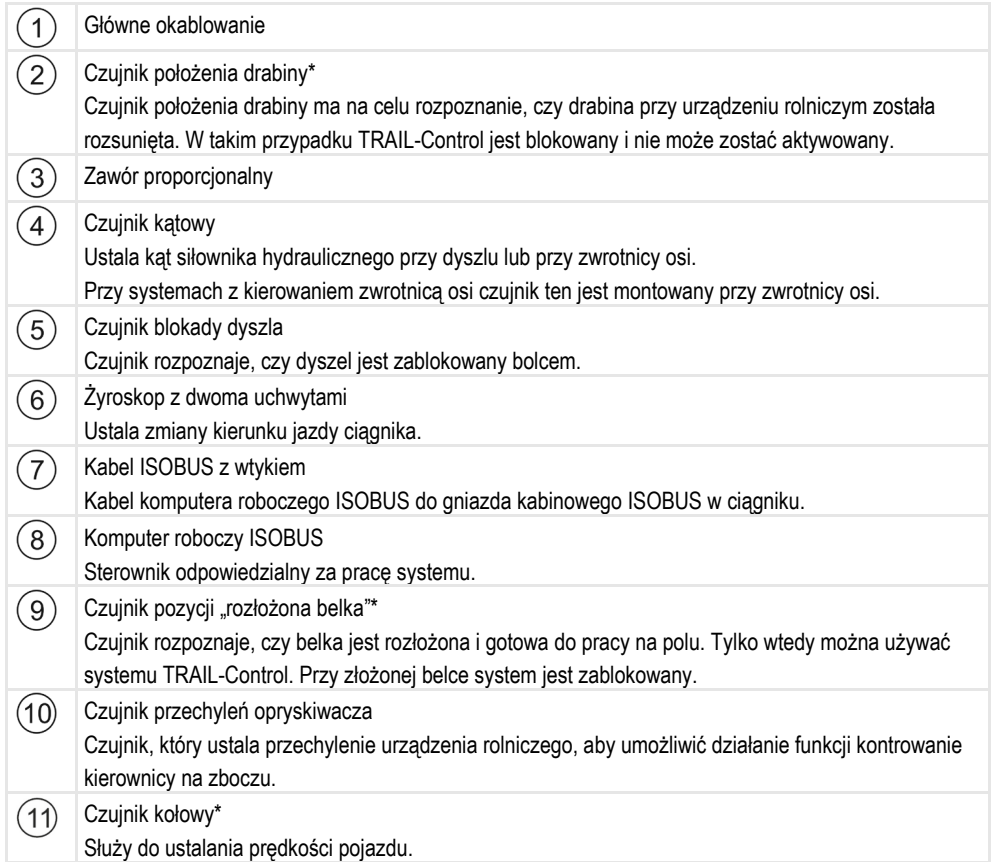

\* – opcjonalne czujniki. Ze względu na to, że liczba wejść czujników jest ograniczona, nie wszystkie opcjonalne czujniki mogą być zamontowane i używane w maszynie.

#### <span id="page-9-1"></span>**Wygląd ekranu na ekranie roboczym 3.3**

Jako ekran roboczy określa się ekran, który powinien się pojawić po aktywacji systemu.

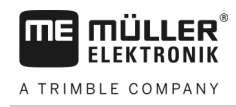

Na ekranie można:

- zobaczyć stan systemu,
- obsługiwać system za pomocą symboli funkcji.

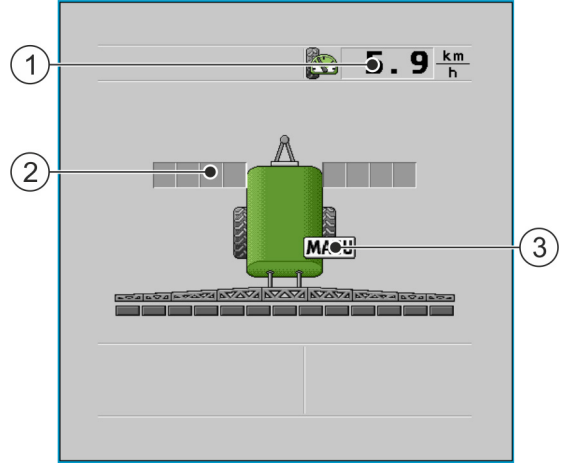

*Przykład: Ekran roboczy przy zatrzymanej maszynie przy systemie z kierowaniem dyszlem*

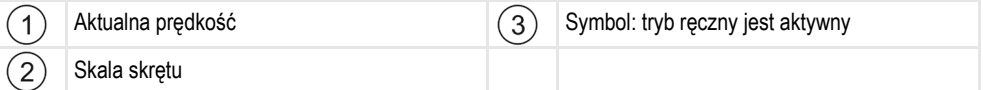

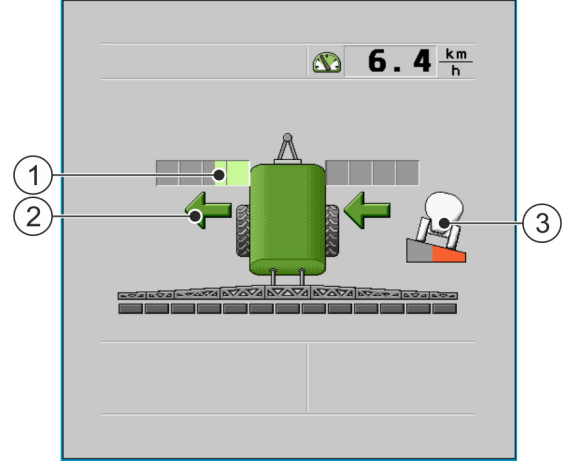

*Przykład: Ekran roboczy przy pracującej maszynie przy systemie z kierowaniem dyszlem*

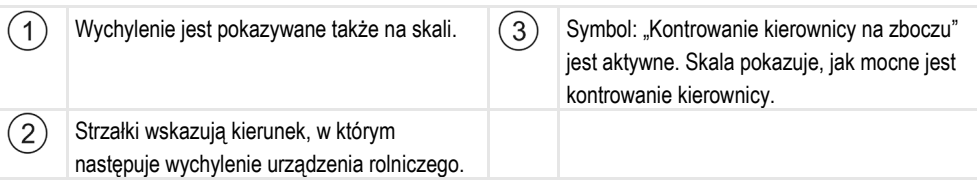

Obok ekranu roboczego znajdują się symbole funkcji służące do obsługi systemu.

#### **Symbol funkcji Symbol funkcji Znaczenie kierowanie dyszlem kierowanie zwrotnicą osi** Włączenie i wyłączenie TRAIL-Control. AU ⊣∱ Kieruje urządzenie na lewo.  $A$  $\mathbb{A}_{\mathbb{R}}$

### **Symbole funkcji**

Wygląd ekranu na ekranie roboczym

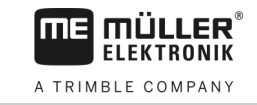

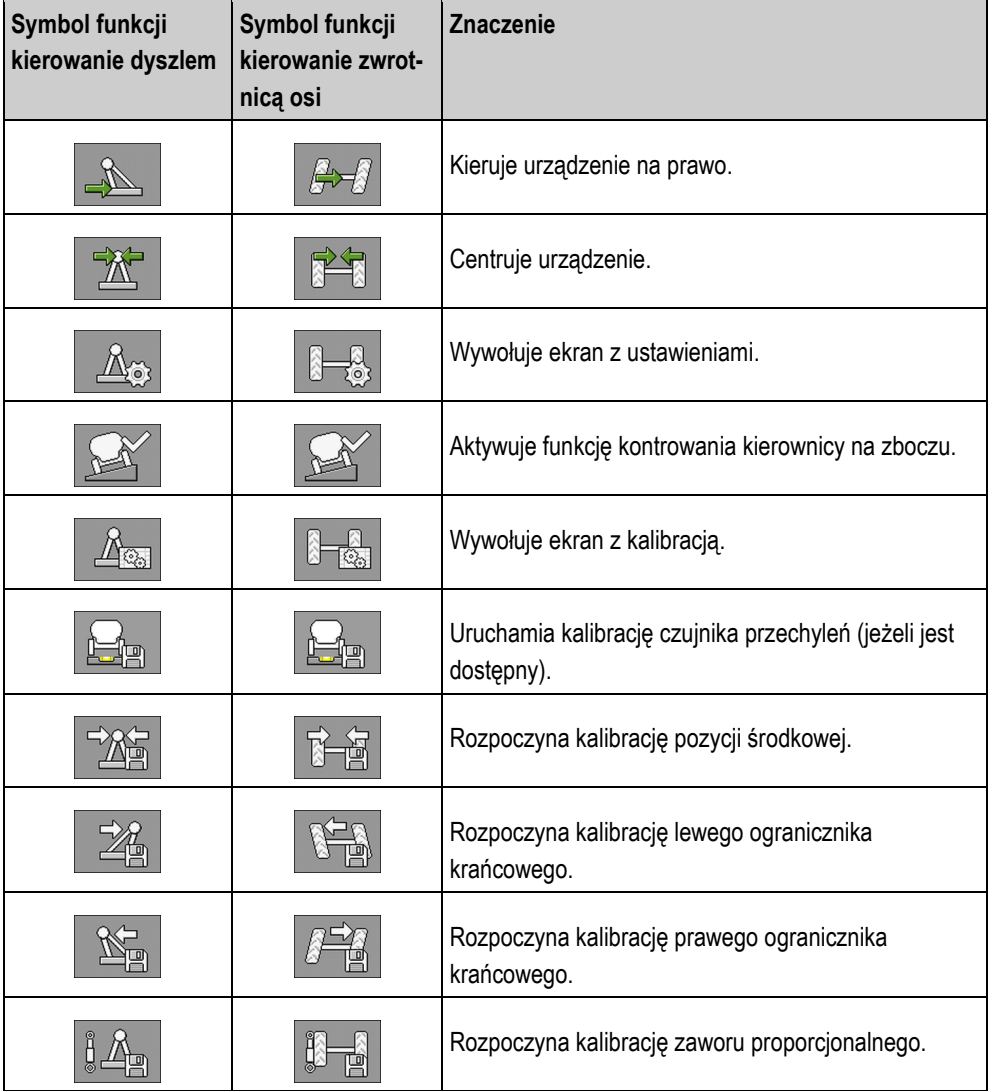

Podczas obsługi TRAIL-Control pojawiają się na ekranie roboczym następujące symbole:

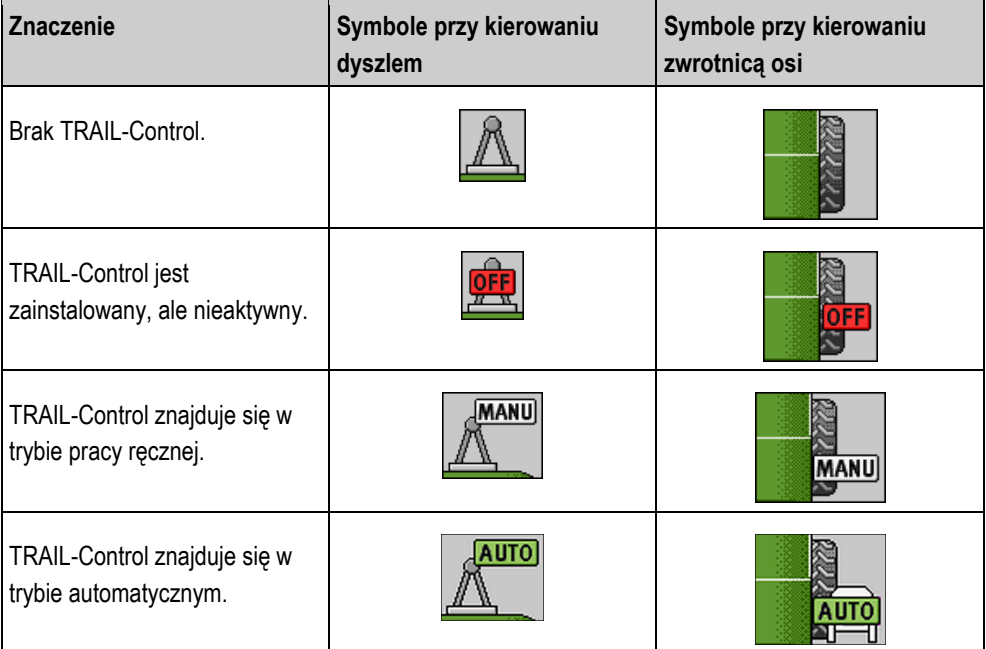

### **Symbole**

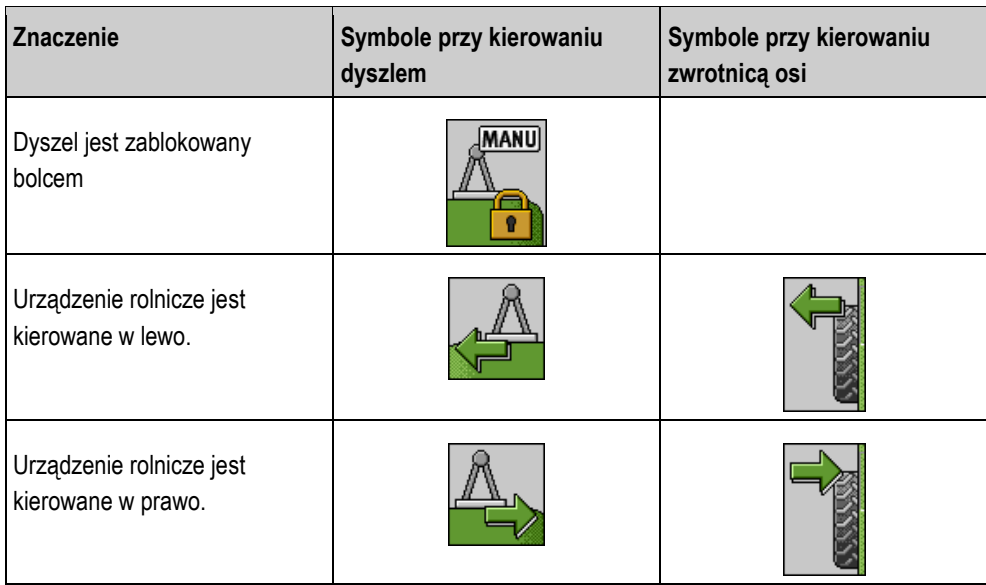

#### <span id="page-12-0"></span>**Tabliczka znamionowa 3.4**

**Możliwe skróty na tabliczce znamionowej**

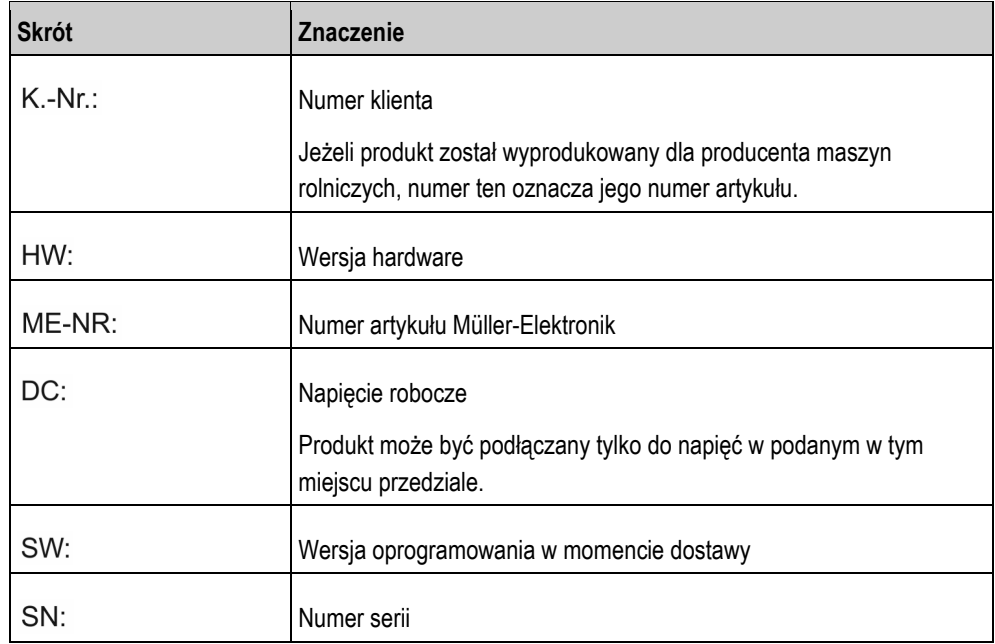

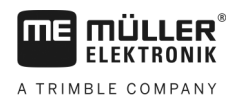

#### <span id="page-13-1"></span><span id="page-13-0"></span>**Montaż i instalacja 4**

#### **Montaż żyroskopu 4.1**

Żyroskop to czujnik, który ustala prędkość kątową podczas zmiany kierunku jazdy ciągnika.

Aby korzystać z żyroskopu należy:

▪ Zamontować uchwyt na ciągniku

#### <span id="page-13-2"></span>**Montaż uchwytu na żyroskop 4.1.1**

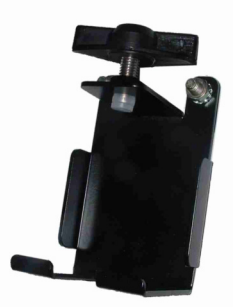

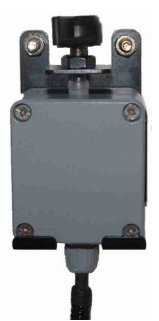

Uchwyt Żyroskop w uchwycie

### **Montowanie uchwytu przy ciągniku**

Uchwyt przy ciągniku jest używany do mocowania żyroskopu na ciągniku na czas pracy na polu.

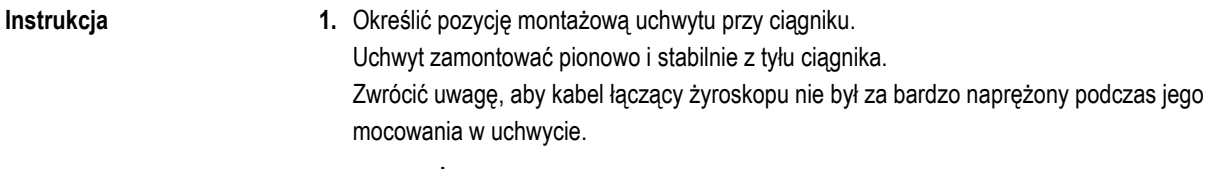

- **2. OSTROŻNIE! Przed wierceniem otworu upewnić się, że podczas borowania nie zostanie uszkodzony żaden przewód.**
- **3.** Wywiercić otwory dla śrub.
- **4.** Przykręcić uchwyt za pomocą śrub. Uchwyt musi być mocno przykręcony śrubami, tak aby nie chwiał się podczas jazdy.

#### <span id="page-13-3"></span>**Korzystanie z żyroskopu 4.1.2**

**Instrukcja**

**1.** Zamocuj żyroskop w uchwycie na ciągniku i dokręć śrubą motylkową. Strona z naklejką **TOP-GÓRA** musi wskazywać do góry:

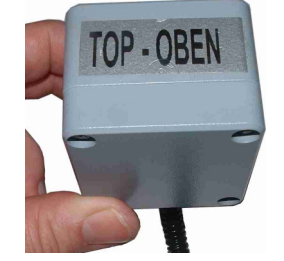

**2.** Po pracy zamocować żyroskop w uchwycie na urządzeniu rolniczym i dokręcić śrubą motylkową.

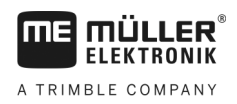

# <span id="page-14-0"></span>**4.2**

# **Kontrola pozycji montażowej czujników**

Można zmierzyć napięcie na wejściu czujnika komputera roboczego, by sprawdzić, czy wybrane czujniki są prawidłowo zamontowane.

Poniższe napięcia czujnika są prawidłowe:

### **Napięcia czujnika**

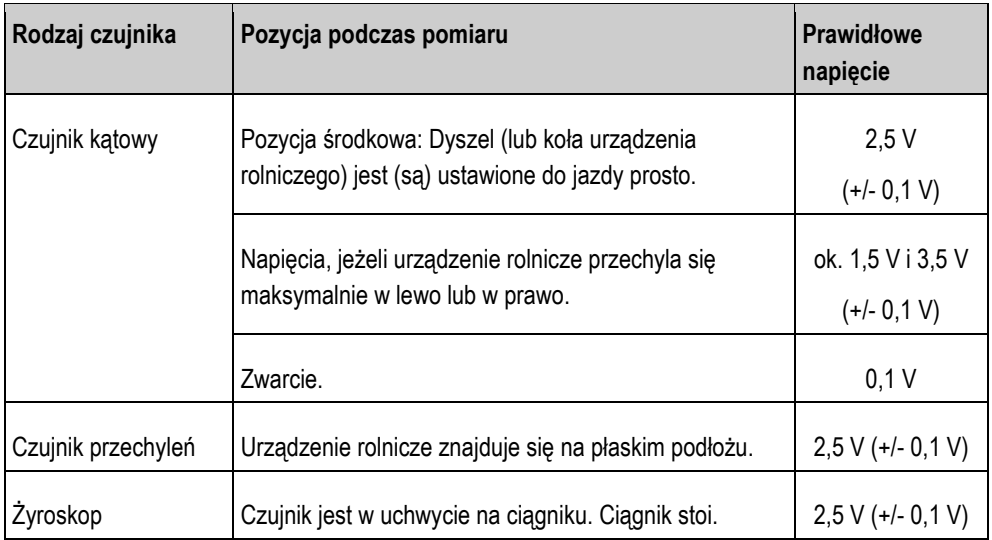

**5**  Włączanie i wyłączanie TRAIL-Control

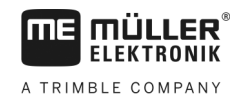

#### <span id="page-15-1"></span><span id="page-15-0"></span>**Obsługiwanie systemu 5**

#### **Włączanie i wyłączanie TRAIL-Control 5.1**

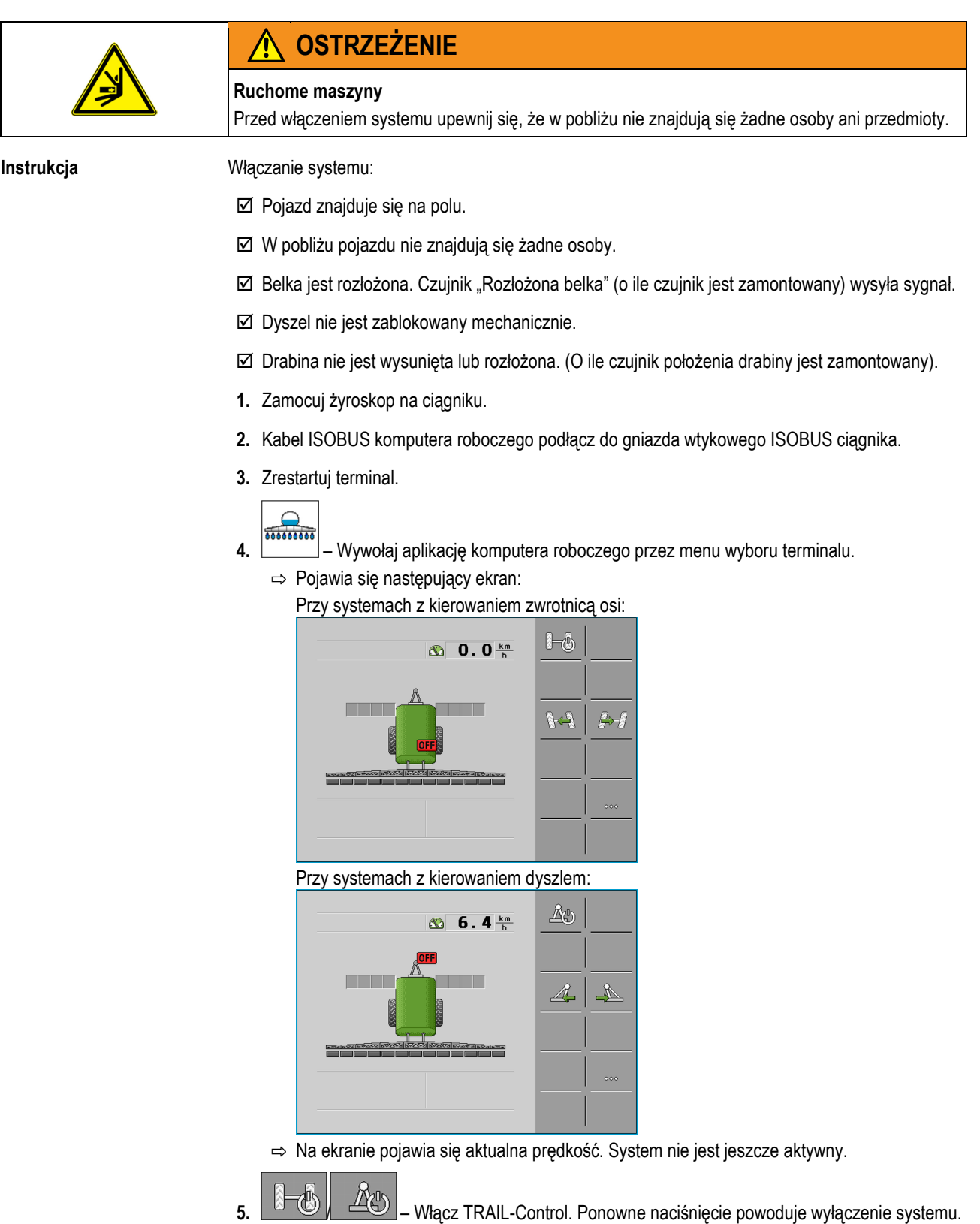

⇨ System jest włączony, pracuje jednak tylko w trybie ręcznym. Oznacza to, że musisz uruchomić symbol funkcji, aby kierować urządzeniem rolniczym.

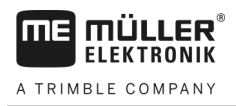

⇨ Pojawiają się nowe symbole na [ekranie roboczym \[](#page-9-1)➙ [10\]](#page-9-1). Przy systemach z kierowaniem zwrotnicą osi:

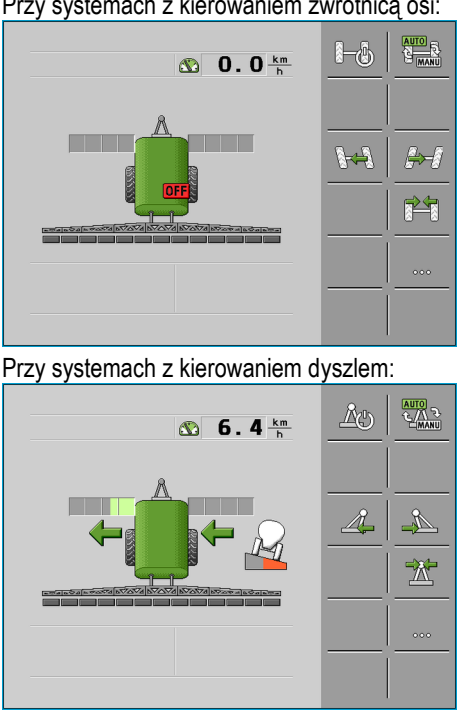

Możesz przeczytać następujące rozdziały:

- Więcej informacji na temat symboli na ekranie[: Wygląd ekranu na ekranie roboczym \[](#page-9-1)→ [10\]](#page-9-1)
- Informacje na temat konfiguracji systemu[: Konfiguracja systemu TRAIL](#page-22-0)-Control [→ [23\]](#page-22-0)
- Po skonfigurowaniu systemu:
	- $-$  [Kierowanie w trybie automatycznym \[](#page-16-1)→ [17\]](#page-16-1)
	- Kierowanie w trybie recznym  $[-\rightarrow 18]$  $[-\rightarrow 18]$  $[-\rightarrow 18]$

# **Kierowanie zaczepianym narzędziem**

# **OSTRZEŻENIE**

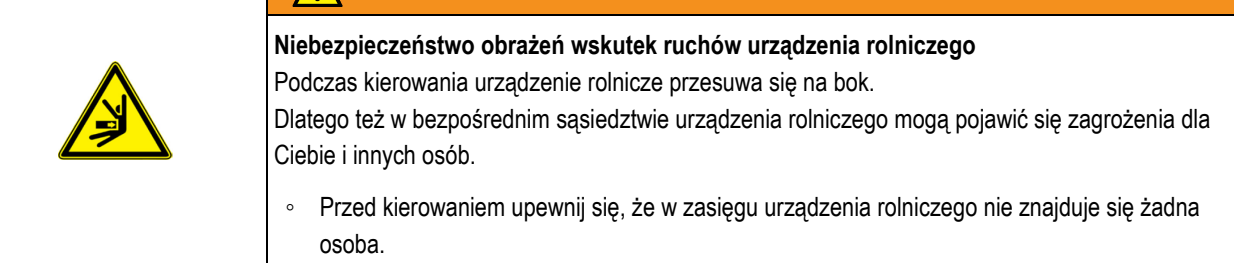

### <span id="page-16-1"></span>**5.2.1**

<span id="page-16-0"></span>**5.2**

### **Kierowanie w trybie automatycznym**

Kiedy pracujesz a trybie automatycznym, narzędzie zaczepiane jest sterowane automatycznie.

Żyroskop mierzy zmiany kierunku ciągnika a komputer roboczy oblicza wymagany kąt układu kierowniczego zaczepianego narzędzia.

Na podstawie symboli na ekranie roboczym można zobaczyć, w jakim kierunku narzędzie jest kierowane.

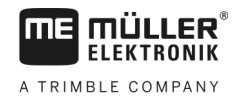

<span id="page-17-1"></span><span id="page-17-0"></span>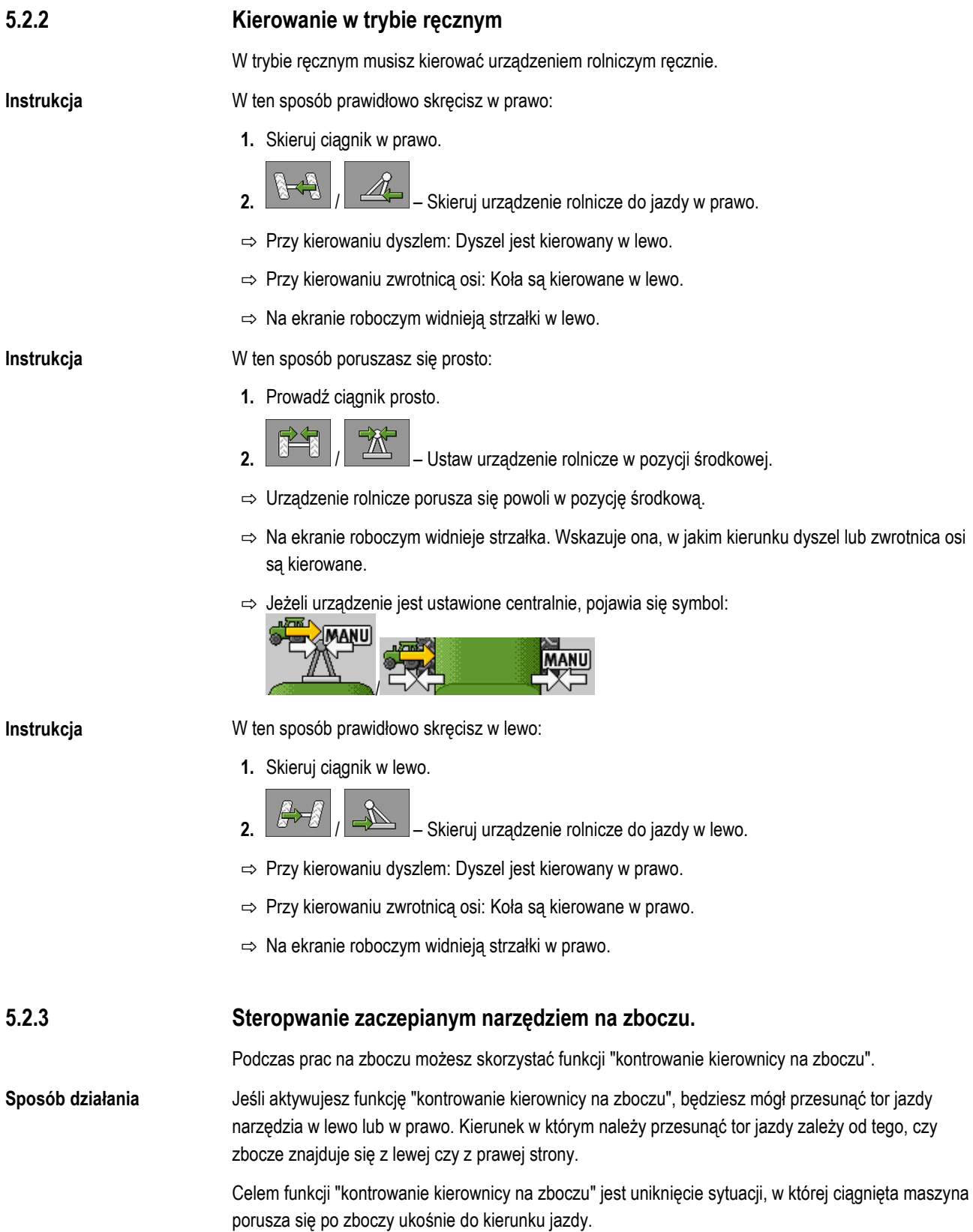

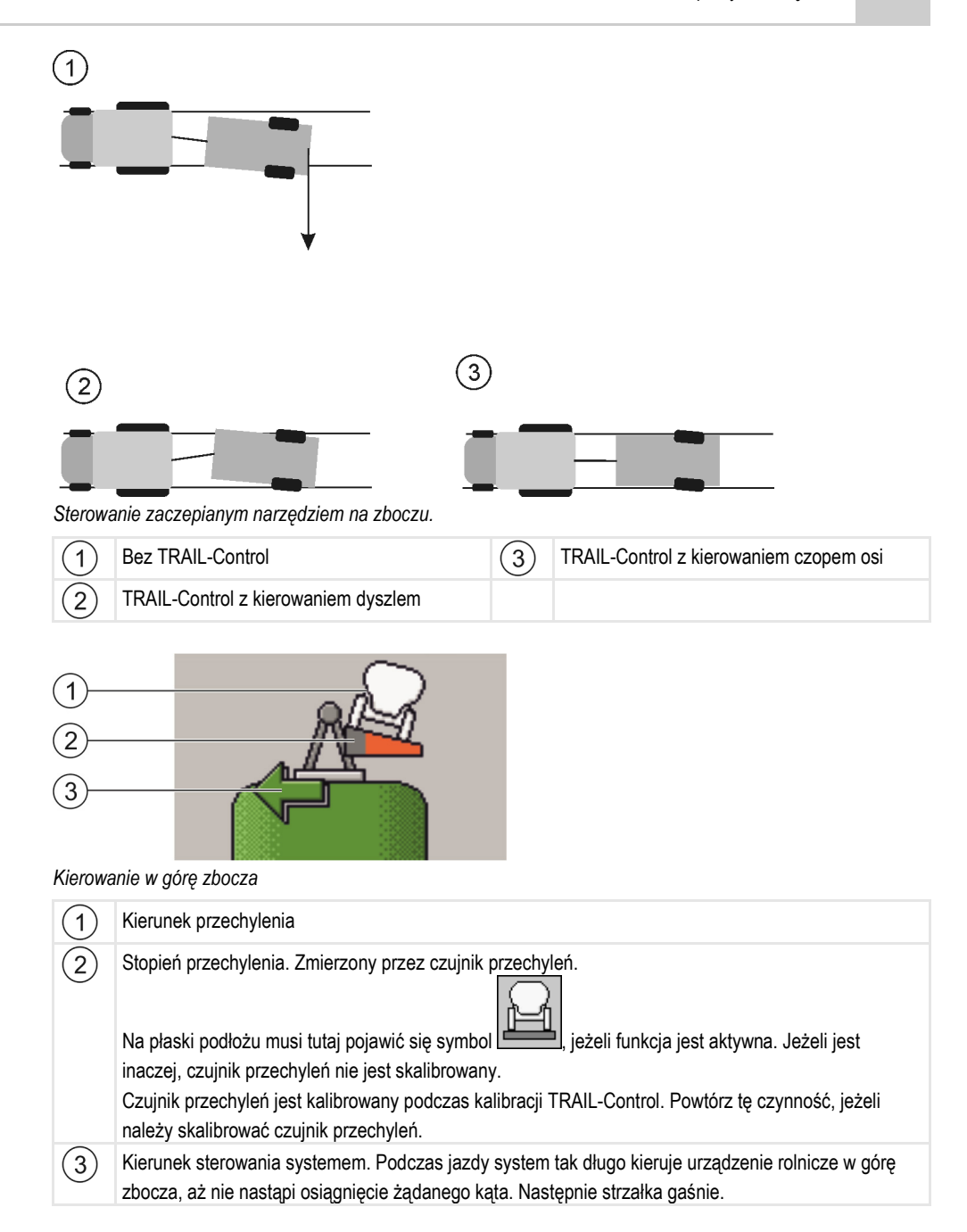

#### **Instrukcja**

W ten sposób aktywujesz funkcję "Kontrowanie kierownicy na zboczu":

1. Przejdź do ekranu "TRAIL-Control":

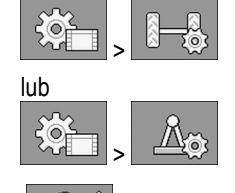

**2.** – aktywuj lub dezaktywuj funkcję:

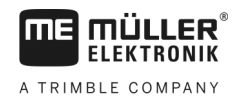

⇨ Na ekranie widać, czy funkcja jest aktywna:

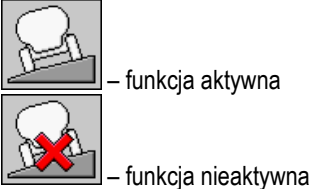

#### **Używanie kontrowania kierownicy na zboczu w trybie automatycznym**

Kiedy pracujesz a trybie automatycznym, narzędzie zaczepiane jest sterowane automatycznie.

**Instrukcja**

**5**

- W ten sposób kierujesz w górę zbocza w trybie automatycznym:
- Urządzenie rolnicze jest wyposażone w czujnik przechyleń.
- Czujnik przechyleń został podłączony podczas kalibracji TRAIL-Control. Pozycja czujnika nie została zmieniona.
- $\boxtimes$  Tryb automatyczny jest aktywny.
- $\boxtimes$  Funkcja "Kierowanie w zbocze" jest aktywna.
- Pojazd wraz z urządzeniem rolniczym porusza się po zboczu.

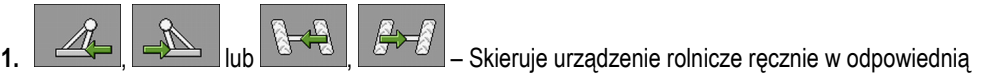

pozycję za ciągnikiem.

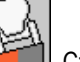

- $\Rightarrow$  Na ekranie roboczym pojawia się symbol **. Czerwony kolor oznacza zadaną pozycję** czujnika kątowego przy dyszlu.
- ⇨ Za każdym razem, gdy dotkniesz symbolu funkcji, trójkąt staje się mniej lub bardziej czerwony.
- ⇨ TRAIL-Control spróbuje skierować urządzenie rolnicze w tę pozycję, aż ponownie dokonasz ręcznej korekty pozycji.
- ⇨ Jeżeli używasz joysticka, możesz skorygować pozycję ręcznie.
- **2.** Po zawracaniu, gdy zbocze znajduje się po drugiej stronie urządzenia rolniczego, kąt jest kopiowany na drugą stronę.

### **Używanie kontrowania kierownicy na zboczu w trybie ręcznym**

W trybie ręcznym trzeba kierować zaczepione narzędzie ręcznie w górę wzniesienia. Możesz przy tym sam zdecydować czy narzędzie ma poruszać się śladem ciągnika czy obok niego.

<span id="page-19-0"></span>**5.3**

# **Przygotowanie TRAIL-Control do jazdy drogą publiczną**

Zanim wyjedzie się opryskiwaczem na drogę publiczną, należy wyłączyć TRAIL-Control i zaryglować go w miarę możliwości ryglem.

Jazda wstecz **5** 

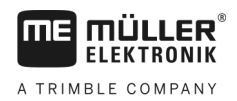

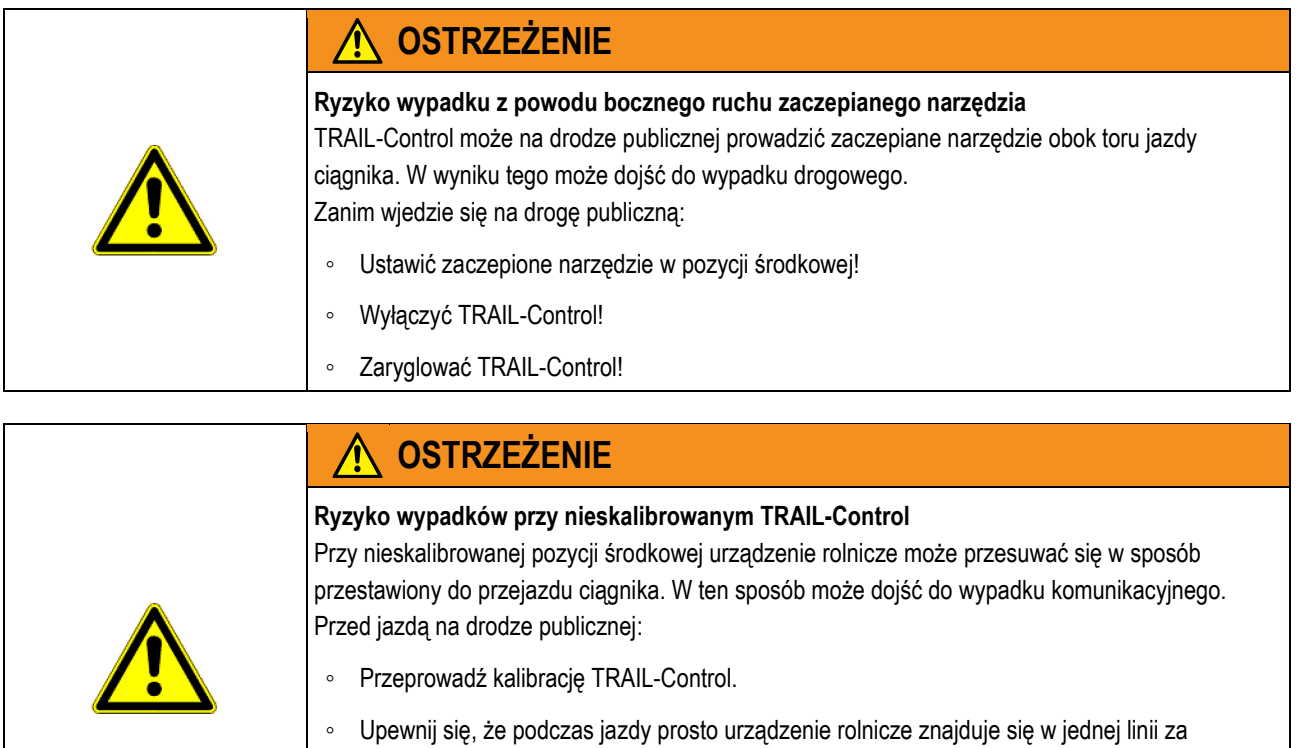

◦ Wyłącz TRAIL-Control.

ciągnikiem.

◦ Zablokuj TRAIL-Control.

#### <span id="page-20-0"></span>**Jazda wstecz 5.4**

Sposób obsługi urządzenia rolniczego podczas jazdy wstecz zależy od wielu czynników:

- Jeżeli brak jes[t sygnału jazdy wstecz](#page-28-1) [→ [29\]](#page-28-1), możesz dezaktywować TRAIL-Control przed jazdą wstecz i przełączyć na tryb ręczny.
- Standardowo podczas rozpoznania sygnału jazdy wstecz praca TRAIL-Control jest zatrzymywana. Tryb automatyczny jest w takim przypadku aktywowany, ale zawory hydrauliczne nie są sterowane.
- **Możesz konfigurować, jak powinien się zachować TRAIL-Control w momencie rozpoznania** sygnału jazdy wstecz. Przeczytaj także ten rozdział: [Konfigurowanie funkcji automatycznych](#page-30-2)  podczas jazdy wstecz  $[\rightarrow 31]$  $[\rightarrow 31]$

W momencie rozpoznania sygnału jazdy wstecz na ekranie roboczym zawsze pojawia się migoczący

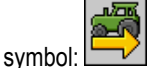

<span id="page-20-1"></span>**5.5**

# **Ryglowanie TRAIL-Control**

Jeżeli dyszel można zablokować za pomocą bolca blokującego, system może nadzorować tę blokadę za pomocą czujnika blokady. Tak długo, jak czujnik blokady zgłasza blokadę, system pozostaje zablokowany. W tym czasie nie można sterować zaworami hydraulicznymi.

**1.** Aktywuj tryb ręczny. **Instrukcja**

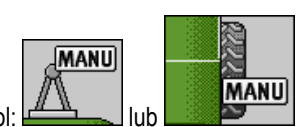

 $\Rightarrow$  Na ekranie roboczym pojawia się symbol:

**5**

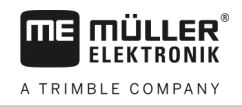

- **2.** Ustaw urządzenie rolnicze w pozycji środkowej.
	- ⇨ Dyszel lub zwrotnica osi są kierowane w pozycję środkową.
	- $\Rightarrow$  Zablokuj kierowanie dyszlem za pomocą bolca blokującego.<br>**[AMANU]**

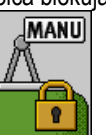

- ⇨ Na ekranie roboczym pojawia się symbol:
- ⇨ TRAIL-Control jest gotowy do jazdy w ruchu drogowym.

<span id="page-22-1"></span><span id="page-22-0"></span>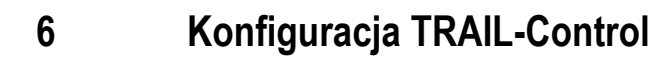

#### **Dopasowanie konfiguracji do ciągnika 6.1**

Jako użytkownik możesz zmienić niektóre parametry. Mogą one w nieznacznym zakresie wpływać na zachowanie systemu lub umożliwiać podłączenie do innego ciągnika.

**Instrukcja**

**FIFKTRONIK** A TRIMBLE COMPANY

W ten sposób wyświetlisz parametry:

 $\boxtimes$  Ekran startowy jest wyświetlony.

1. Przejdź do ekranu "TRAIL-Control":

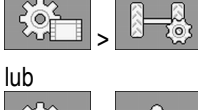

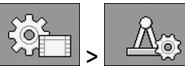

⇒ Pojawia się ekran "TRAIL-Control".

**2.** Skonfiguruj parametry zgodnie z wytycznymi na liście parametrów.

#### <span id="page-22-2"></span>**Parametr "Kierowanie w zbocze" 6.1.1**

Za pomocą tego symbolu funkcji możesz aktywować funkcję "Kontrowanie kierownicy na zboczu".

- Kontrowanie kierownicy na zboczu nieaktywne ▪ – Kontrowanie kierownicy na zboczu aktywne – system przechyla urządzenie, gdy

czujnik przechyleń ustali przechylenie. Przy tym kierowanie odbywa się zawsze w górę zbocza. Tę funkcję możesz aktywować tylko, gdy aktywny jest system TRAIL-Control. [Aby uniknąć zakłóceń podczas pracy, dezaktywuj ten parametr, jeżeli nie pracujesz na zboczu. \[](#page-17-1)  $\rightarrow$  [18](#page-17-1)]

<span id="page-22-4"></span><span id="page-22-3"></span>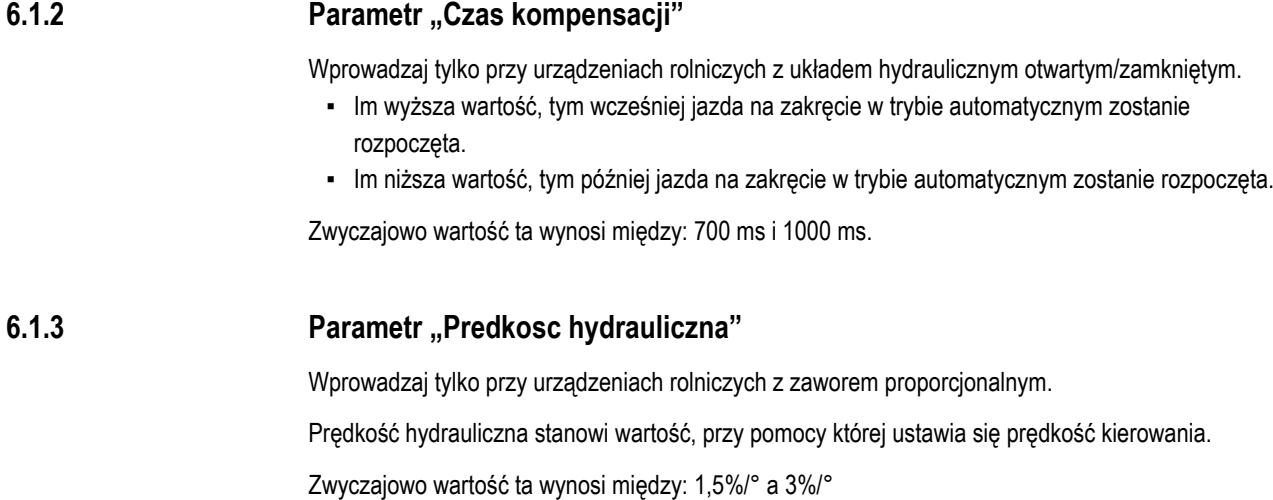

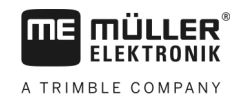

<span id="page-23-2"></span><span id="page-23-1"></span><span id="page-23-0"></span>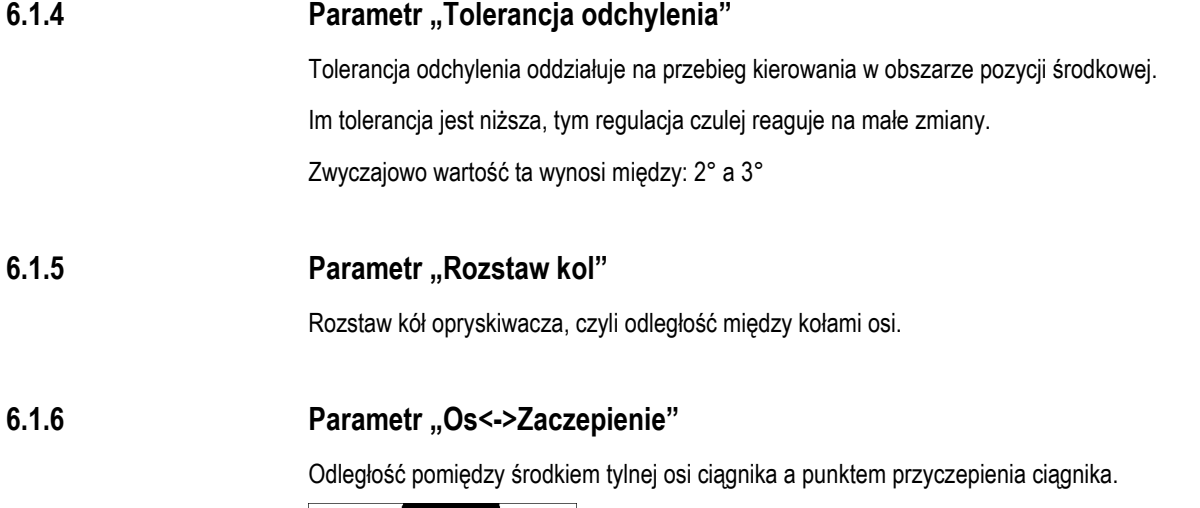

 $\begin{array}{c} \hline \end{array}$ 

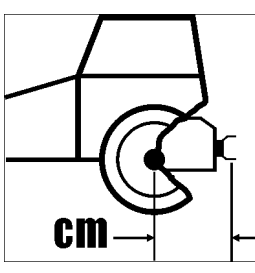

#### <span id="page-23-3"></span>**Kalibracja TRAIL-Control 6.2**

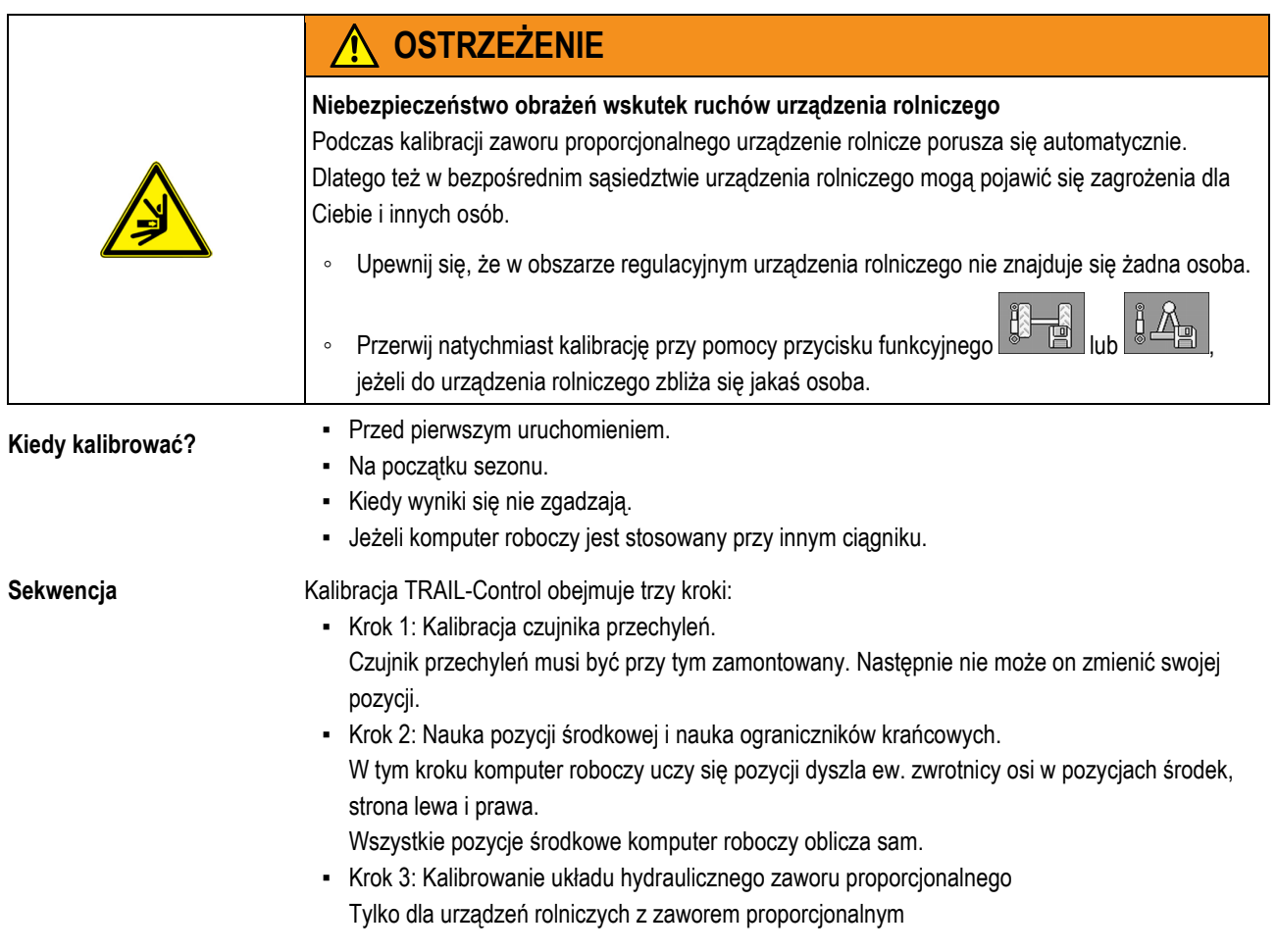

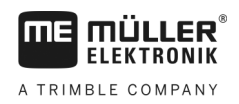

Podczas tego kroku następuje automatyczne kierowanie urządzeniem rolniczym w obydwu kierunkach oraz pomiar napięcia. Kalibracja odbywa się automatycznie.

## **Kalibracja czujnika przechyleń**

**Instrukcja**

<span id="page-24-0"></span>**6.2.1**

TRAIL-Control znajduje się w trybie ręcznym.

- Podłoże nie jest przechylone. Czujnik przechyleń nie może wykryć przechylenia, w przeciwnym razie funkcja "Kontrowanie kierownicy na zboczu" nie będzie prawidłowo działać.
- 1. Przejdź do ekranu "Kalibracja":

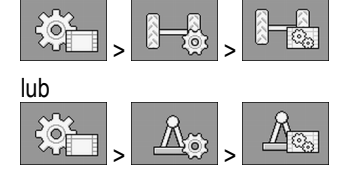

- 2. Pojawia się ekran "Kalibracja".
- **3.** Ustaw urządzenie rolnicze na płaskim podłożu w jednej linii za ciągnikiem. Przejedź kilka metrów prosto, aż koła opryskiwacza będą się poruszały dokładnie po śladach ciągnika.
- **4.** Zatrzymaj ciągnik, gdy opryskiwacz będzie się znajdował dokładnie w linii prostej za ciągnikiem.
- **5.** rozpocznij kalibrację czujnika przechyleń.
	- ⇨ Pojawia się następujący komunikat: "Czujnik przechyleń: kalibracja gotowa"

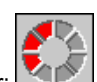

- **6.** potwierdź w ciągu 3 sekund. Czas jest odliczany przez czerwony zegar: ⇨ Kalibracja rozpoczyna się.
	- ⇨ Pojawia się następujący komunikat:

"Czujnik przechyleń: kalibracja w toku"

- ⇨ Niebieski zegar pokazuje postęp:
- ⇒ Kalibracja jest zakończona, jeżeli komunikat "Czujnik przechyleń: kalibracja w toku" zgaśnie.
- $\Rightarrow$  Czujnik przechyleń jest skalibrowany.

<span id="page-24-1"></span>**Zaprogramowanie pozycji środkowej i wyłączników krańcowych. 6.2.2**

### **Etap 1: Nauka pozycji środkowej**

**Instrukcja**

- TRAIL-Control znajduje się w trybie ręcznym.
	- Podłoże nie jest przechylone. Czujnik przechyleń nie może wykryć przechylenia, w przeciwnym razie funkcja "Kontrowanie kierownicy na zboczu" nie będzie prawidłowo działać.
	- 1. Przejdź do ekranu "Kalibracia": > <u>| ७ २७</u>४ |>

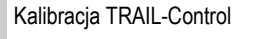

**6**

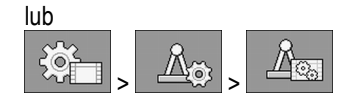

- 2. Pojawia się ekran "Kalibracja".
- **3.** Ustaw urządzenie rolnicze na płaskim podłożu w jednej linii za ciągnikiem. Przejedź kilka metrów prosto, aż koła opryskiwacza będą się poruszały dokładnie po śladach ciągnika.

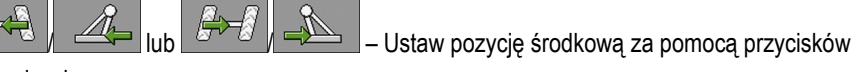

funkcyjnych.

**4.** Zatrzymaj ciągnik, gdy opryskiwacz będzie się znajdował dokładnie w linii prostej za ciągnikiem.

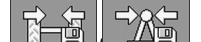

- **5.** / Rozpocznij kalibrację pozycji środkowej.
	- $\Rightarrow$  Pojawia się następujący komunikat: "Pozycja środkowa: Kalibracja gotowa"

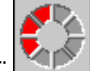

- **6.** Potwierdź w ciągu 3 sekund. Czas jest odliczany przez czerwony zegar: ⇨ Kalibracja rozpoczyna się.
	- ⇨ Pojawia się następujący komunikat:

⇨ Niebieski zegar pokazuje postęp:

"Pozycja środkowa: Kalibracja w toku"

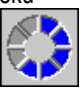

- ⇨ Etap 1 jest zakończony, jeżeli komunikat "Pozycja środkowa: Kalibracja w toku" zgaśnie.
- ⇨ Dokonałeś kalibracji pozycji środkowej.
- **7.** Możesz rozpocząć etap 2 kalibracji.

### **Etap 2: Nauka położenia krańcowego**

- **Instrukcja**
- **1. All Englished All Skieruj urządzenie rolnicze maksymalnie w lewo.** 
	-
- **2. FRI** Rozpocznij kalibracje.
	- ⇨ Pojawia się następujący komunikat: "Lewa maks. pozycja: Kalibracja gotowa"

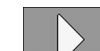

- **3.** Potwierdź w ciągu 3 sekund. Czas jest odliczany przez czerwony zegar:
	- ⇨ Kalibracja rozpoczyna się.
	- $\Rightarrow$  Pojawia się następujący komunikat:

⇨ Niebieski zegar pokazuje postęp:

"Lewa maks. pozycja: Kalibracja w toku

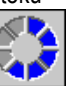

- 4. Poczekaj, aż komunikat "Lewa maks. pozycja: Kalibracja w toku" zgaśnie.
	-
- **5.**  $\sqrt{a^{1/2}}$   $\sqrt{a^{2/2}}$  Skierui urządzenie rolnicze maksymalnie w prawo.
	-

Rozpocznij kalibrację.

Kalibracja TRAIL-Control **6** 

- $\Rightarrow$  Pojawia się następujący komunikat: "Prawa maks. pozycja: Kalibracja gotowa"
- 
- **7.** Potwierdź w ciągu 3 sekund. Czas jest odliczany przez czerwony zegar: ⇨ Kalibracja rozpoczyna się.
	- ⇨ Pojawia się następujący komunikat:
		- "Prawa maks. pozycja: Kalibracja w toku"
	- ⇨ Niebieski zegar pokazuje postęp:
- 8. Poczekaj, aż komunikat "Prawa maks. pozycja: Kalibracja w toku" zgaśnie.
- ⇨ Etap 2 kalibracji jest zakończony.

### <span id="page-26-0"></span>**6.2.3**

## **Kalibracja układu hydraulicznego zaworu proporcjonalnego.**

Układ hydrauliczny zaworu proporcjonalnego należy skalibrować tylko wtedy, gdy taki zawór jest wykorzystywany..

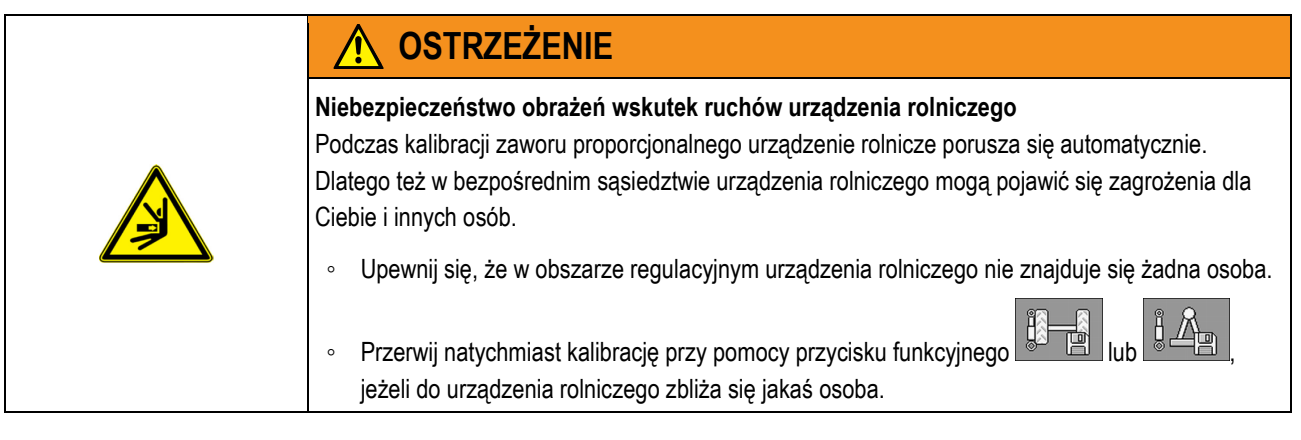

**Instrukcja**

- TRAIL-Control znajduje się w trybie ręcznym.
- Podłoże nie jest przechylone. Czujnik przechyleń nie może wykryć przechylenia, w przeciwnym razie funkcja "Kontrowanie kierownicy na zboczu" nie będzie prawidłowo działać.
- Masz wystarczająco dużo miejsca, aby przez ok. 30 sekund jechać prosto.
- 1. Przejdź do ekranu "Kalibracja":

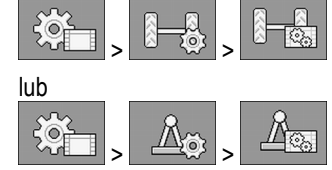

- **2.** Pojawia się ekran "Kalibracia".
- **3.** Ustaw urządzenie rolnicze na płaskim podłożu w jednej linii za ciągnikiem. Przejedź kilka metrów prosto, aż ślady opryskiwacza będą przebiegały dokładnie po śladach ciągnika.

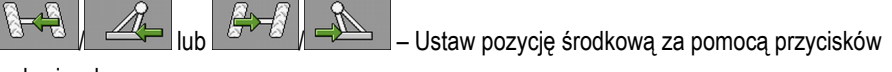

funkcyjnych.

**4.** Zatrzymaj ciągnik, gdy opryskiwacz będzie się znajdował dokładnie w linii prostej za ciągnikiem.

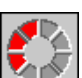

**6**

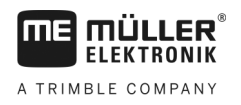

**5.** Bardzo powoli poruszaj się do przodu. Podczas jazdy tarcie kół odpowiada prawdziwym warunkom pracy, dzięki temu kalibracja jest jeszcze dokładniejsza. Kalibrację możesz przeprowadzić także przy zatrzymanej maszynie.

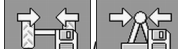

- **6.** F**H ZE** Rozpocznij kalibracje.
	- $\Rightarrow$  Pojawia się następujący komunikat: "Moc hydrauliki: Kalibracja gotowa"
	-
- **7.** Potwierdź w ciągu 3 sekund.
	- $\Rightarrow$  Pojawia się następujący komunikat: "Moc hydrauliki: Kalibracja w toku."
	- ⇨ Urządzenie rolnicze (bądź jego dyszel lub zwrotnica osi) przesuwa się teraz powoli w lewo, a następnie powoli w prawo.
	- ⇨ Proces ten może trwać do 20 sekund.
	- ⇨ Kalibracja jest zakończona, jeżeli komunikat "Moc hydrauliki: Kalibracja w toku." zgaśnie.
- **8.** Zatrzymaj pojazd.

#### <span id="page-27-1"></span><span id="page-27-0"></span>**Wybór i konfiguracja czujnika prędkości 6.2.4**

Należy wprowadzić źródło, z którego komputer roboczy pobiera aktualną prędkość.

Proces konfiguracji może się różnić w zależności od źródła prędkości.

### **Wybór źródła prędkości**

Obsługiwane źródła prędkości:

- "Czujnik" czujniki, które są zamontowane przy maszynie i podłączone do komputera roboczego:
	- Przykłady: czujnik kołowy, czujnik radarowy, generujący impuls czujnik prędkości GPS
	- Konfiguracja: Skonfiguruj liczbę impulsów na 100 metrach.
- "ISOBUS" czujniki, które są zamontowane przy ciągniku, a których sygnał jest odbierany przez ISOBUS.
	- Przykłady: odbiornik GPS, czujnik kołowy przy ciągniku, gniazdo sygnałowe
	- Konfiguracja: Przy systemach bez możliwości wyboru wejścia czujnika ustawić parametr "Impulsy na 100 metrach" na 0.
- "Auto" niektóre systemy umożliwiają automatyczne rozpoznanie źródła prędkości.
	- Sposób działania: Jeżeli sygnał prędkości przy ISOBUS zostanie rozpoznany, prędkość ta jest przyjmowana za podstawę. W razie braku sygnału komputer roboczy za podstawę dla ustalenia prędkości przyjmuje impulsy czujnika podłączonego do komputera roboczego.
	- Konfiguracja: Przy systemach, które dysponują dwoma rodzajami czujników, zaleca się kalibrację czujnika podłączonego do komputera roboczego. W takim przypadku ustawić parametr "Impulsy na 100 metrach" na 0.
- Tak skonfigurujesz źródło prędkości: **Sposób działania 1**
	- **1.** Na ekranie roboczym naciśnij po kolei:

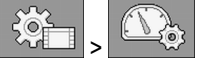

⇨ Pojawia się ekran "Prędkość".

2. Skonfiguruj parametr "Źródło predkości".

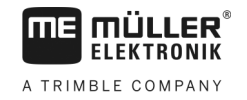

**Instrukcja**

<span id="page-28-0"></span>**Sposób działania 2**

Jeżeli parametr "Źródło prędkości" nie pojawi się na ekranie "Prędkość", a sygnał prędkości powinien być odbierany przez ISOBUS, należy postępować w następujący sposób:

Sygnał prędkości można odbierać za pomocą ISOBUS.

1. Przejdź do ekranu "Parametry":

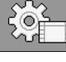

**2.** Ustaw parametr "Impulsy czujn. kołow." na "0".

#### **Kalibracja czujnika prędkości za pomocą metody 100 metrów**

Podczas kalibracji czujnika prędkości metodą 100 metrów obliczasz ilość impulsów, jakie wysyła czujnik na odcinku 100 metrów. Jeżeli ilość impulsów jest znana, można obliczyć aktualną prędkość.

Jeżeli znasz dokładną liczbę impulsów, możesz wprowadzić ją ręcznie,

Możesz wprowadzić różne impulsy wartości dla do trzech różnych kół.

Czujnik kołowy, czujnik radarowy lub czujnik prędkości GPS jest zamontowany przy maszynie.

- Zmierzyłeś i zaznaczyłeś dystans 100 m. Dystans musi odpowiadać warunkom pracy. Powinien prowadzić przez pole lub łąkę.
- Ciągnik z podłączoną maszyną jest gotowy do jazdy na odległość 100 m i stoi na początku zaznaczonego dystansu.
- **1.** Upewnij się, że spełniłeś wszystkie wymagania!
- 2. Przejdź do ekranu "KALIBRACJA Impulsy kola":

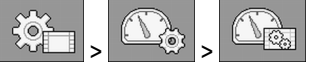

- 
- **3.** rozpocznij kalibrację.
	- ⇨ Pojawiają się następujące symbole funkcji:

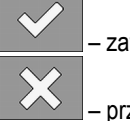

– zatrzymaj kalibrację.

- przerwij kalibrację.
- **4.** Przejedź 100 m na odmierzonym dystansie i zatrzymaj pojazd na końcu.  $\Rightarrow$  Podczas jazdy są liczone aktualnie ustalone impulsy.

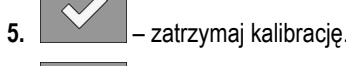

ú. **6.** – opuść ekran.

 $\Rightarrow$  Ilość impulsów pojawia się w wierszu "Impulsy czujn. kolow.".

### **Konfiguracja czujnika jazdy wstecz**

Jeśli urządzenie rolnicze lub ciągnik wysyła poprzez ISOBUS sygnał jazdy wstecz, komputer roboczy może wykorzystać ten sygnał do dopasowania swojego procesu regulacji do jazdy wstecz.

W tym rozdziale dowiesz się więcej na ten temat[: Konfigurowanie funkcji automatycznych podczas](#page-30-2)  jazdy wstecz  $[\rightarrow 31]$  $[\rightarrow 31]$ 

<span id="page-28-1"></span>Możliwe są następujące źródła sygnału: **Źródła sygnału**

Konfiguracja automatycznego centrowania

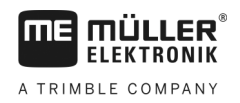

- "brak" komputer roboczy nie powinien oczekiwać żadnego sygnału jazdy wstecz. Nawet jeśli poprzez ISOBUS przesyłany jest sygnał jazdy wstecz, jest on przez komputer roboczy ignorowany.
- "ISOBUS" sygnał jazdy wstecz jest przesyłany z ciągnika lub innego komputera roboczego przez ISOBUS.
- "Czujnik" do rozdzielacza sygnałów lub okablowania komputera roboczego jest podłączony czujnik jazdy wstecz.

W ten sposób wybierzesz źródło sygnału jazdy wstecz: **Instrukcja**

- 1. Przejdź do ekranu "Prędkość":  $\geq$  $\left(\begin{array}{c}\right)$ >
- 2. Wybierz pole pod parametrem "Sygnał wsteczny". ⇨ Pojawiają się dostępne źródła sygnału. Patrz opis na początku tego rozdziału.
- **3.** Wybierz źródło sygnału.
- **4.** Zrestartuj komputer roboczy.

#### <span id="page-29-0"></span>**Konfiguracja automatycznego centrowania 6.3**

System jest w stanie wycentrować urządzenie rolnicze w określonych sytuacjach. Przy kierowaniu dyszlem oznacza to ustawianie dyszla w pozycji prostej, a przy kierowaniu zwrotnicą osi proste wyregulowanie kół.

Jako użytkownik możesz sam wybrać, które funkcje automatyczne powinny być aktywne oraz skonfigurować je w określonym zakresie.

**Instrukcja**

W ten sposób aktywujesz funkcje automatyczne:

1. Przejdź do ekranu "TRAIL-Control":

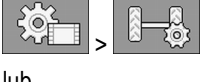

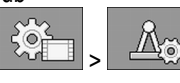

⇒ Pojawia się ekran "TRAIL-Control".

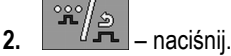

 $\Rightarrow$  Pojawia się drugi ekran z "TRAIL-Control".

- ⇨ W każdym wierszu jest opisana jedna funkcja automatyczna. Po lewej stronie w nawiasach widać warunki, w których dany mechanizm jest wykonywany. Po prawej stronie natomiast skutki.
- **3.** Aby aktywować funkcje, umieść haczyk w żądanym wierszu. W następnych rozdziałach znajdziesz wyjaśnienie funkcji.

#### <span id="page-29-1"></span>**Centrowanie podczas przekroczenia maksymalnej prędkości 6.3.1**

System dokona centrowania urządzenia rolniczego w momencie przekroczenia maksymalnej prędkości. Maksymalna prędkość wynosi z reguły 15 km/h, w niektórych przypadkach może jednak zostać podwyższona przez producenta, jeżeli konstrukcja na to pozwala.

**6**

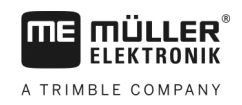

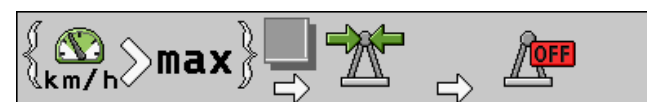

*Aby aktywować, zaznacz kwadracik przy danym symbolu.*

Gdy nastapi przekroczenie maksymalnej predkości, pojawia się komunikat o błędzie. Jednocześnie urządzenie rolnicze jest centrowane. Nie ma przy tym znaczenia, czy system pracował uprzednio w trybie ręcznym czy automatycznym. **Sposób działania**

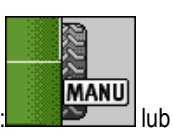

Podczas centrowania pojawia się na ekranie roboczym symbol trybu ręcznego: **lub** lub

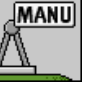

Centrowanie może trwać maksymalnie osiem sekund. Następnie funkcja zostaje przerwana, niezależnie od tego, czy środek został osiągnięty. TRAIL-Control jest następnie dezaktywowany.

Automatyczne centrowanie można przerwać przez naciśnięcie przycisków funkcyjnych ,

Poza tym system jest wyłączany.

**Centrowanie przy zmianie na tryb ręczny**

System dokona centrowania urządzenia rolniczego, gdy tylko zmienisz tryb pracy na tryb ręczny.

Jeżeli podczas centrowania uruchomisz system kierowania, centrowanie zostanie przerwane. System pozostaje w trybie ręcznym.

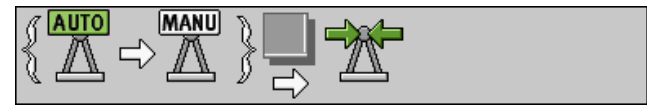

*Aby aktywować, zaznacz kwadracik przy danym symbolu.*

<span id="page-30-1"></span>**Centrowanie przy uruchomieniu symbolu centrowania 6.3.3**

> Jeżeli pracujesz w trybie automatycznym i uruchomisz  $\Box$  lub  $\Box$  , system dokona automatycznego centrowania urządzenia rolniczego. W tym celu system jest przestawiany na tryb ręczny. Dodatkowo możesz ustalić po ilu sekundach ma nastąpić ponowna aktywacja trybu automatycznego.

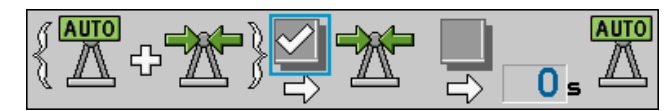

*Aby aktywować, zaznacz kwadracik przy danym symbolu.*

<span id="page-30-2"></span>**6.4**

<span id="page-30-0"></span>**6.3.2**

# **Konfigurowanie funkcji automatycznych podczas jazdy wstecz**

Niektóre ciągniki podczas uruchamiania biegu wstecznego mogą poprzez ISOBUS przesłać sygnał do wszystkich komputerów roboczych ISOBUS. TRAIL-Control może rozpoznać sygnał jazdy wstecz i na niego zareagować.

Standardowo podczas rozpoznania sygnału jazdy wstecz praca TRAIL-Control jest zatrzymywana. Tryb automatyczny jest w takim przypadku aktywowany, ale zawory hydrauliczne nie są sterowane.

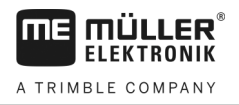

Możesz konfigurować, jak powinien się zachować TRAIL-Control w momencie odbioru sygnału jazdy wstecz.

**Instrukcja**

**6** 

W ten sposób aktywujesz funkcje automatyczne:

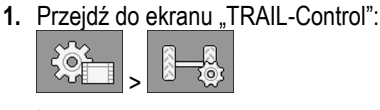

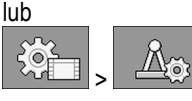

⇨ Pojawia się ekran "TRAIL-Control".

- R 2.  $\begin{bmatrix} 1 & \frac{1}{2} & \frac{1}{2} \\ \frac{1}{2} & \frac{1}{2} & \frac{1}{2} \\ \frac{1}{2} & \frac{1}{2} & \frac{1}{2} \end{bmatrix}$  – naciśnij.
	- ⇨ Pojawia się drugi ekran z "TRAIL-Control".
	- ⇨ W każdym wierszu jest opisana jedna funkcja automatyczna. Po lewej stronie w nawiasach widać warunki, w których dany mechanizm jest wykonywany. Po prawej stronie natomiast skutki.
- **3.** Aby aktywować funkcje, umieść haczyk w żądanym wierszu. W następnych rozdziałach znajdziesz wyjaśnienie funkcji.

#### <span id="page-31-0"></span>**Reakcja na sygnał jazdy wstecz w trybie automatycznym 6.4.1**

Jeżeli pracujesz w trybie automatycznym i nastąpiło rozpoznanie sygnału wstecznego, następuje aktywacja trybu ręcznego. Większość kierowców podczas jazdy wstecz chętnie steruje urządzeniem rolniczym ręcznie.

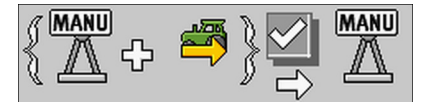

*Aby aktywować, zaznacz kwadracik przy tych symbolach.*

<span id="page-31-1"></span>**6.4.2**

# **Reakcja na sygnał jazdy wstecz w trybie ręcznym**

Jeżeli system pracuje w trybie ręcznym a urządzenie porusza się wstecz, można dokonać centrowania urządzenia rolniczego.

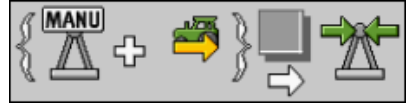

*Centrowanie podczas sygnału jazdy wstecz*

#### **Sposób działania**

MANU

Gdy pojazd zatrzyma się (prędkość = 0 km/h), na ekranie pojawia się symbol

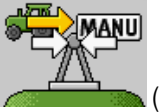

الأستاذ **MANU** 

kierowaniu zwrotnicą osi 도시구 TET TET ). Jeżeli w ciągu następnych 10 sekund

poruszasz się wstecz, urządzenie rolnicze jest centrowane. Jeżeli dopiero po upływie 10 sekund poruszysz się wstecz – nie nastąpi nic. W ten sposób zapobiega się sytuacji, w której w zaparkowanych pojazdach jazda wstecz powoduje centrowanie urządzenia rolniczego.

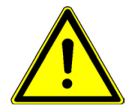

Ważne uwagi:

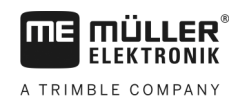

Konfigurowanie funkcji automatycznych podczas jazdy wstecz **6**

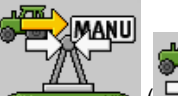

), centrowanie zostanie przerwane.

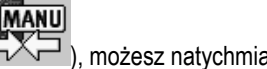

- Jeżeli pojawią się symbole **( ), możesz natychmiast** (  $\Box \land \Box$  ), możesz natychmiast rozpocząć ręczne kierowanie urządzenia rolniczego.
- **•** Jeżeli podczas automatycznego centrowania naciśniesz przycisk ( $\frac{1}{\sqrt{2}}$  ) lub

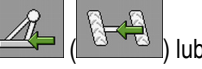

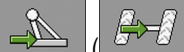

- Centrowanie nie trwa nigdy dłużej niż 8 sekund. Jeśli urządzenie rolnicze po 8 sekundach nie jest centrowane, centrowanie zostaje przerwane.
- Niektóre ciągniki w nieoczekiwany sposób i bez przyczyny wysyłają sygnał jazdy wstecz, także jeżeli stoją. Aby zminimalizować ryzyko dla kierowcy, automatyczne centrowanie może być automatycznie aktywowane tylko przez pierwsze 10 sekund po zatrzymaniu pojazdu. Jeżeli pojazd stoi przez dłużej niż 10 sekund i dopiero wtedy porusza się wstecz, nie następuje automatyczne centrowanie.

#### <span id="page-33-1"></span><span id="page-33-0"></span>**Dane techniczne 7**

# **Dane techniczne komputera roboczego**

# **Komputer roboczy ECU-MIDI 3.0**

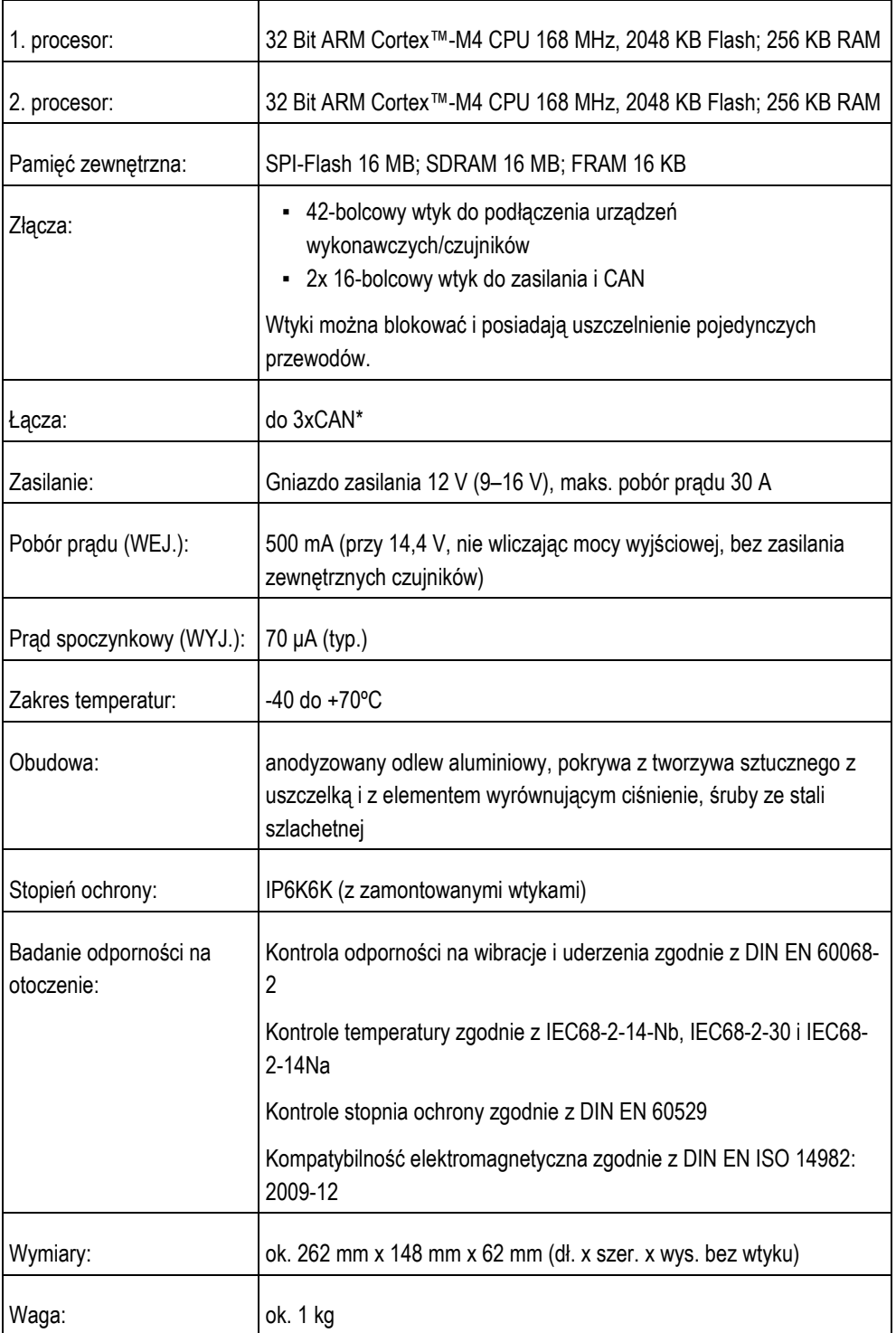

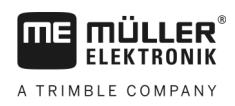

#### <span id="page-34-0"></span>**Przyporządkowanie wtyków – wtyk 42-bolcowy 7.2**

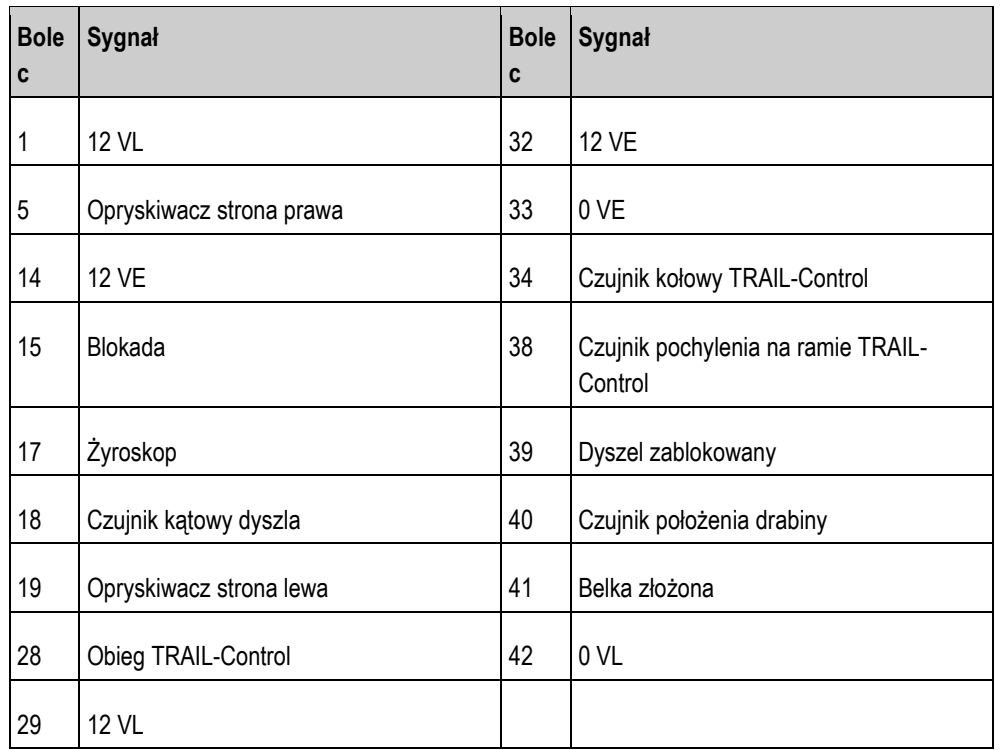

# <span id="page-35-0"></span>**8**

# **Części zamienne**

# **Opcja dla komputera roboczego MIDI 3.0**

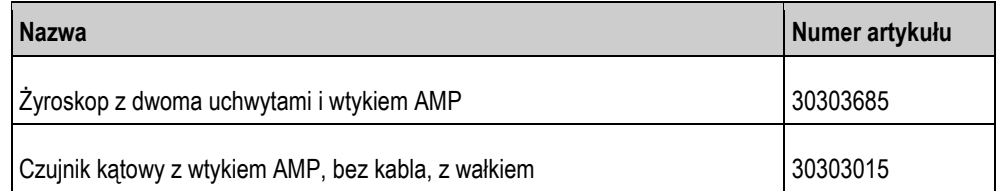

# **Opcjonalnie**

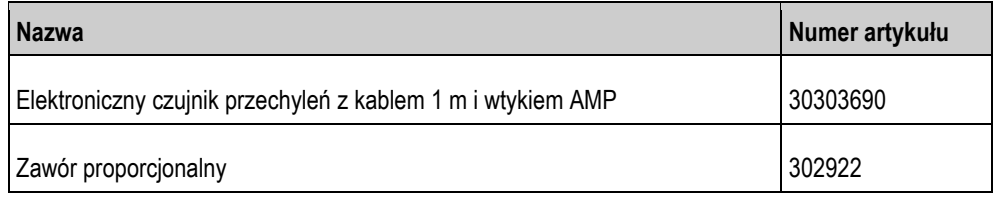

# **Kabel łączący czujników i żyroskopu**

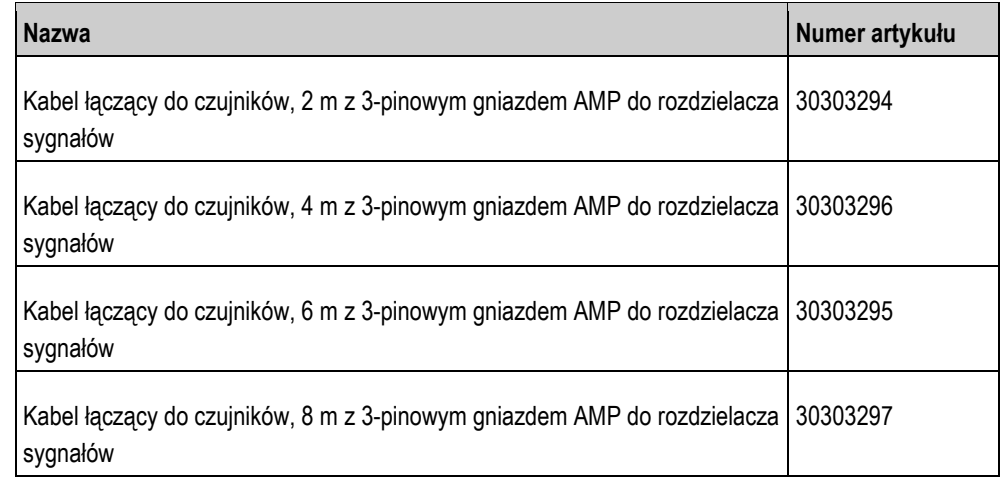